# Oracle® Fusion Cloud EPM Amministrazione della migrazione per Oracle Enterprise Performance Management Cloud

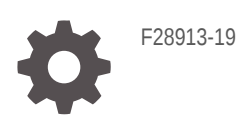

**ORACLE** 

Oracle Fusion Cloud EPM Amministrazione della migrazione per Oracle Enterprise Performance Management Cloud,

F28913-19

Copyright © 2015-, 2024, , Oracle e/o relative consociate.

Autore principale: EPM Information Development Team

This software and related documentation are provided under a license agreement containing restrictions on use and disclosure and are protected by intellectual property laws. Except as expressly permitted in your license agreement or allowed by law, you may not use, copy, reproduce, translate, broadcast, modify, license, transmit, distribute, exhibit, perform, publish, or display any part, in any form, or by any means. Reverse engineering, disassembly, or decompilation of this software, unless required by law for interoperability, is prohibited.

The information contained herein is subject to change without notice and is not warranted to be error-free. If you find any errors, please report them to us in writing.

If this is software, software documentation, data (as defined in the Federal Acquisition Regulation), or related documentation that is delivered to the U.S. Government or anyone licensing it on behalf of the U.S. Government, then the following notice is applicable:

U.S. GOVERNMENT END USERS: Oracle programs (including any operating system, integrated software, any programs embedded, installed, or activated on delivered hardware, and modifications of such programs) and Oracle computer documentation or other Oracle data delivered to or accessed by U.S. Government end users are "commercial computer software," "commercial computer software documentation," or "limited rights data" pursuant to the applicable Federal Acquisition Regulation and agency-specific supplemental regulations. As such, the use, reproduction, duplication, release, display, disclosure, modification, preparation of derivative works, and/or adaptation of i) Oracle programs (including any operating system, integrated software, any programs embedded, installed, or activated on delivered hardware, and modifications of such programs), ii) Oracle computer documentation and/or iii) other Oracle data, is subject to the rights and limitations specified in the license contained in the applicable contract. The terms governing the U.S. Government's use of Oracle cloud services are defined by the applicable contract for such services. No other rights are granted to the U.S. Government.

This software or hardware is developed for general use in a variety of information management applications. It is not developed or intended for use in any inherently dangerous applications, including applications that may create a risk of personal injury. If you use this software or hardware in dangerous applications, then you shall be responsible to take all appropriate fail-safe, backup, redundancy, and other measures to ensure its safe use. Oracle Corporation and its affiliates disclaim any liability for any damages caused by use of this software or hardware in dangerous applications.

Oracle®, Java, MySQL, and NetSuite are registered trademarks of Oracle and/or its affiliates. Other names may be trademarks of their respective owners.

Intel and Intel Inside are trademarks or registered trademarks of Intel Corporation. All SPARC trademarks are used under license and are trademarks or registered trademarks of SPARC International, Inc. AMD, Epyc, and the AMD logo are trademarks or registered trademarks of Advanced Micro Devices. UNIX is a registered trademark of The Open Group.

This software or hardware and documentation may provide access to or information about content, products, and services from third parties. Oracle Corporation and its affiliates are not responsible for and expressly disclaim all warranties of any kind with respect to third-party content, products, and services unless otherwise set forth in an applicable agreement between you and Oracle. Oracle Corporation and its affiliates will not be responsible for any loss, costs, or damages incurred due to your access to or use of third-party content, products, or services, except as set forth in an applicable agreement between you and Oracle.

For information about Oracle's commitment to accessibility, visit the Oracle Accessibility Program website at <http://www.oracle.com/pls/topic/lookup?ctx=acc&id=docacc>.

# Sommario

### [Accesso facilitato alla documentazione](#page-5-0)

### [Feedback relativi alla documentazione](#page-6-0)

## 1 [Utilizzo di Migrazione](#page-7-0)

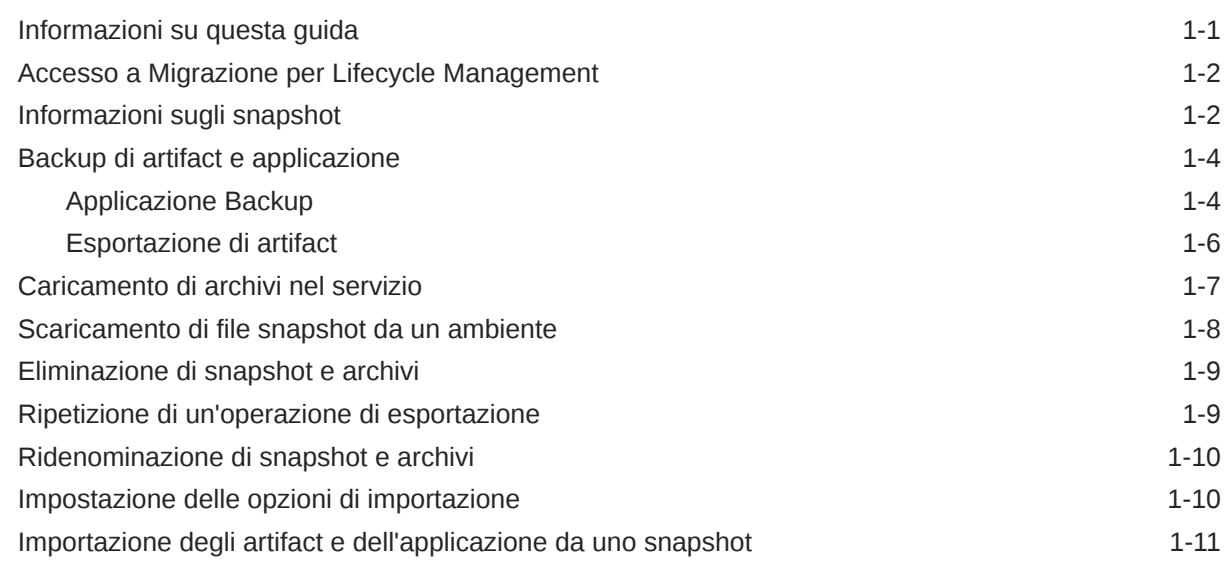

## 2 [Generazione di report](#page-20-0)

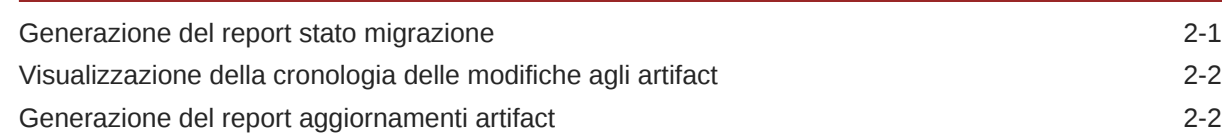

## 3 [Clonazione degli ambienti EPM Cloud](#page-23-0)

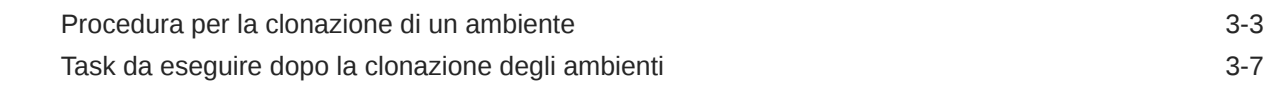

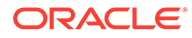

## 4 [Migrazione delle applicazioni locali a EPM Cloud](#page-32-0)

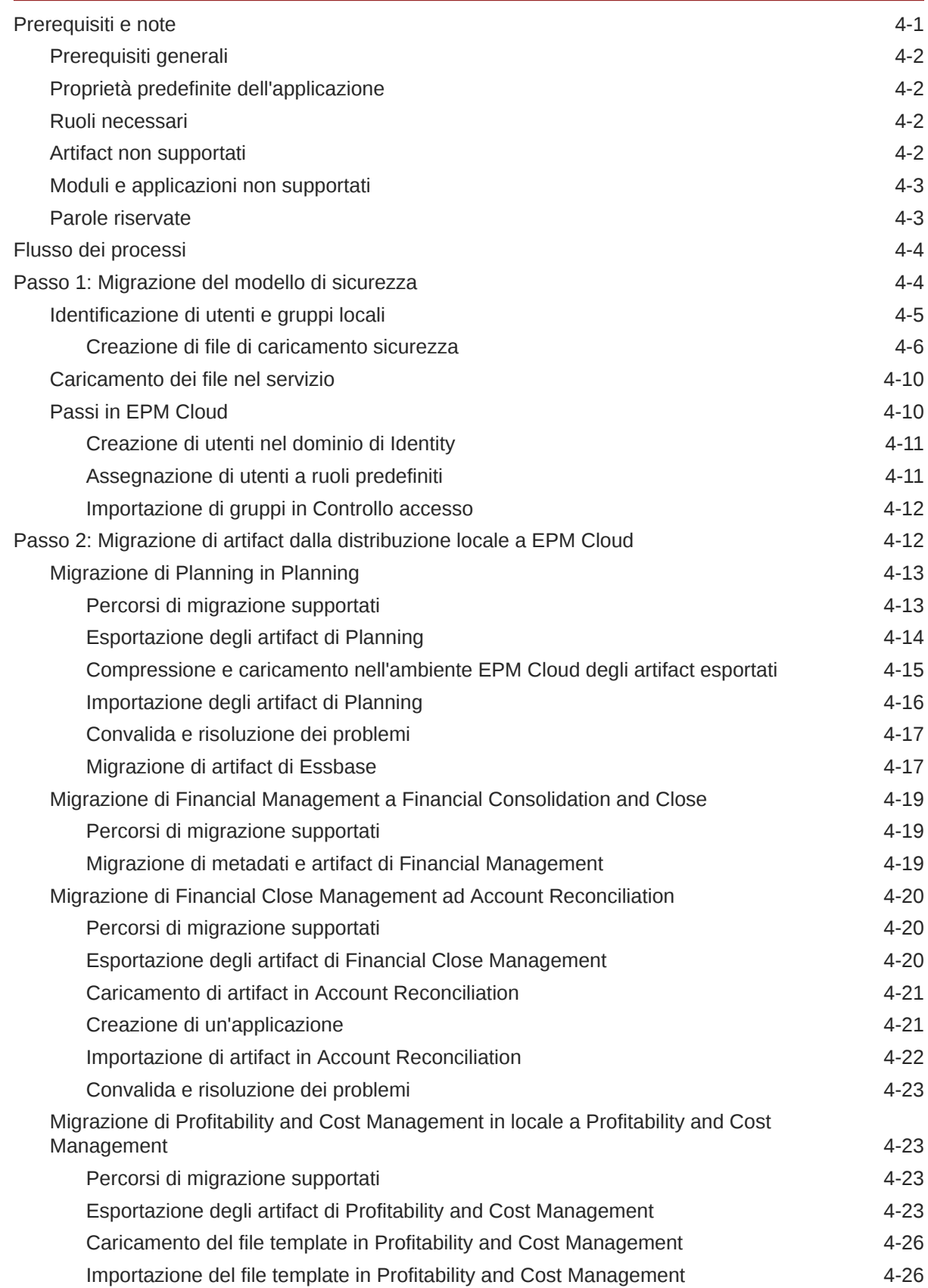

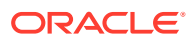

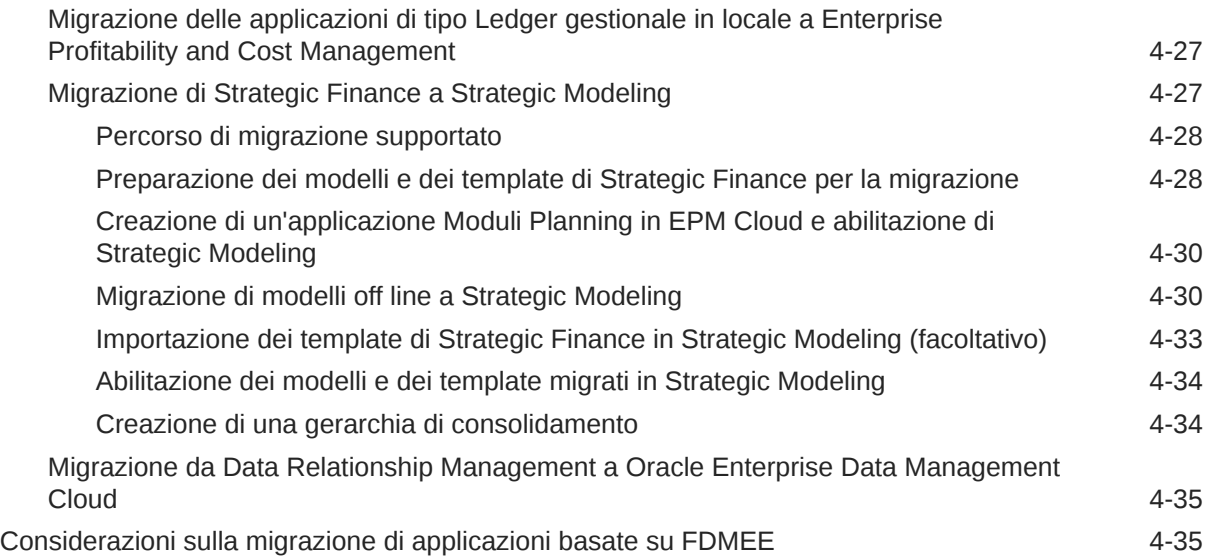

# A [Mapping dei ruoli per la migrazione a EPM Cloud](#page-68-0)

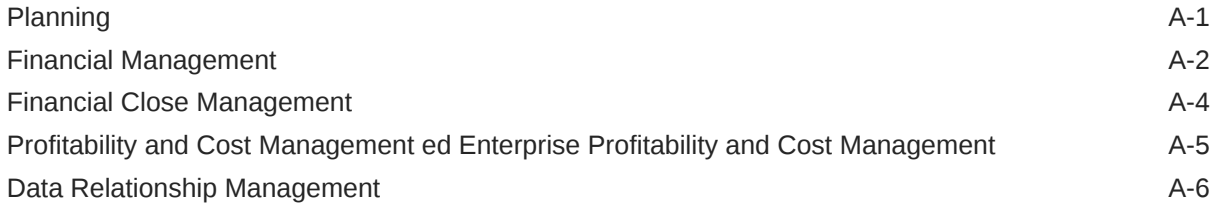

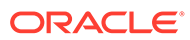

# <span id="page-5-0"></span>Accesso facilitato alla documentazione

Per informazioni sull'impegno di Oracle riguardo l'accesso facilitato, visitare il sito Web Oracle Accessibility Program all'indirizzo [http://www.oracle.com/pls/topic/lookup?](http://www.oracle.com/pls/topic/lookup?ctx=acc&id=docacc) [ctx=acc&id=docacc](http://www.oracle.com/pls/topic/lookup?ctx=acc&id=docacc).

### **Accesso al Supporto Oracle**

I clienti Oracle che hanno acquistato il servizio di supporto tecnico hanno accesso al supporto elettronico attraverso My Oracle Support. Per informazioni, visitare [http://](http://www.oracle.com/pls/topic/lookup?ctx=acc&id=info) [www.oracle.com/pls/topic/lookup?ctx=acc&id=info](http://www.oracle.com/pls/topic/lookup?ctx=acc&id=info) oppure [http://www.oracle.com/pls/](http://www.oracle.com/pls/topic/lookup?ctx=acc&id=trs) [topic/lookup?ctx=acc&id=trs](http://www.oracle.com/pls/topic/lookup?ctx=acc&id=trs) per clienti non udenti.

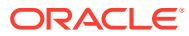

# <span id="page-6-0"></span>Feedback relativi alla documentazione

Per fornire un feedback su questa documentazione, fare clic sul pulsante Feedback in fondo alla pagina in un qualsiasi argomento di Oracle Help Center. È inoltre possibile inviare un messaggio e-mail all'indirizzo epmdoc\_ww@oracle.com.

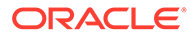

# <span id="page-7-0"></span>1 Utilizzo di Migrazione

Migrazione consente di eseguire attività di gestione del ciclo di vita nei servizi di Oracle Enterprise Performance Management Cloud diversi da Narrative Reporting.

- [Accesso a Migrazione per Lifecycle Management](#page-8-0)
- [Informazioni sugli snapshot](#page-8-0)
- [Backup di artifact e applicazione](#page-10-0)
- [Caricamento di archivi nel servizio](#page-13-0)
- [Scaricamento di file snapshot da un ambiente](#page-14-0)
- [Eliminazione di snapshot e archivi](#page-15-0)
- [Ripetizione di un'operazione di esportazione](#page-15-0)
- [Ridenominazione di snapshot e archivi](#page-16-0)
- [Impostazione delle opzioni di importazione](#page-16-0)
- [Importazione degli artifact e dell'applicazione da uno snapshot](#page-17-0)
- [Visualizzazione della cronologia delle modifiche agli artifact](#page-21-0)
- [Generazione del report stato migrazione](#page-20-0)

# Informazioni su questa guida

La migrazione si applica ai servizi Oracle Enterprise Performance Management Cloud riportati di seguito.

- Account Reconciliation
- Planning
- Planning Modules
- FreeForm
- Consolidamento finanziario e chiusura
- Tax Reporting
- Profitability and Cost Management
- Enterprise Profitability and Cost Management
- Oracle Enterprise Data Management Cloud
- Sales Planning
- Workforce Planning strategico

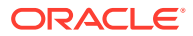

# <span id="page-8-0"></span>Accesso a Migrazione per Lifecycle Management

Migrazione è accessibile da una scheda della home page.

Migrazione è disponibile separatamente per ambienti di test e di produzione.

Per accedere a Migrazione, procedere come segue.

- **1.** Accedere al servizio. Fare riferimento alla sezione Accesso a EPM Cloud nella *Guida introduttiva a Oracle Enterprise Performance Management Cloud per gli amministratori*.
- **2.** Eseguire uno dei passi indicati di seguito.
	- Fare clic su **Strumenti**, quindi su **Migrazione**.
	- **Solo per Profitability and Cost Management**: fare clic su **Applicazione** e quindi su **Migrazione**.
	- Fare clic su (Navigator), quindi su **Migrazione**.

## Informazioni sugli snapshot

Tutti i giorni, durante la manutenzione operativa dell'ambiente, Oracle esegue il backup del contenuto dell'ambiente per creare uno snapshot di manutenzione dei dati di impostazione e degli artifact esistenti, nonché dei dati delle tabelle intermedie di Gestione dati.

È quindi possibile utilizzare questo snapshot per eseguire la migrazione del contenuto in un altro ambiente. Fare riferimento alla sezione Panoramica dello snapshot di manutenzione in *Guida introduttiva a Oracle Enterprise Performance Management Cloud per gli amministratori* per una descrizione dettagliata dello snapshot di manutenzione.

Gli amministratori del servizio possono inoltre creare snapshot di backup completo dell'ambiente oppure snapshot di backup incrementale degli artifact in qualsiasi momento. Fare riferimento alla sezione [Backup di artifact e applicazione.](#page-10-0)

I dati di audit e della console job non fanno parte degli snapshot delle applicazioni Planning, Planning Modules e FreeForm. Utilizzare il comando cloneEnvironment di EPM Automate o la [funzione Clona ambiente](#page-23-0) se si desidera copiare i dati di audit e della console job nell'ambiente target.

### **Validità degli snapshot**

In genere uno snapshot è compatibile con gli aggiornamenti precedenti e successivi di un ambiente. Ad esempio, uno snapshot dell'aggiornamento del 19.09 di Oracle Enterprise Performance Management Cloud sarà compatibile con gli ambienti del 19.08 e del 19.10 e può essere importato in questi ambienti.

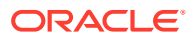

### **Nota:**

- Oracle Enterprise Data Management Cloud e Narrative Reporting non supportano la migrazione di snapshot da un aggiornamento mensile o da un aggiornamento mensile precedente, ad esempio in caso di spostamento di snapshot tra ambienti di test e produzione durante la finestra nella quale l'ambiente di test viene aggiornato prima dell'ambiente di produzione. La migrazione è supportata solo nell'ambito dello stesso aggiornamento mensile oppure dell'aggiornamento mensile successivo. Gli snapshot antecedenti alla versione 21.12 non sono supportati in Oracle Enterprise Data Management Cloud.
- Account Reconciliation supporta la migrazione di singoli artifact a un aggiornamento mensile precedente, ad eccezione dell'artifact Snapshot applicazione.
- Tutti gli altri processi aziendali supportano la migrazione di snapshot da un aggiornamento mensile agli aggiornamenti mensili precedenti e successivi.

A rischio e pericolo dell'utente, è possibile ignorare questa caratteristica di compatibilità degli snapshot e tentare di importare gli snapshot precedenti in un ambiente. In alcuni casi questa procedura potrebbe funzionare. È possibile verificare la corretta esecuzione della migrazione facendo riferimento al report Stato migrazione. Oracle non verifica né offre certificazioni relativamente a questo approccio.

### **Snapshot e criterio di conservazione dei file**

I file e gli snapshot creati o caricati in un ambiente vengono eliminati dopo 60 giorni. Il processo di manutenzione giornaliera monitora l'ambiente e rimuove automaticamente gli snapshot più vecchi di 60 giorni. Se la dimensione totale di tutti gli snapshot supera i 150 GB, saranno eliminati gli snapshot degli ultimi 60 giorni, a partire da quelli meno recenti, fino a quando la dimensione totale non sarà sotto i 150 GB. Lo snapshot di manutenzione giornaliera viene sempre conservato, indipendentemente dalle dimensioni. Se lo snapshot di manutenzione è maggiore di 150 GB, viene conservato solo lo snapshot di manutenzione e tutti gli altri snapshot vengono eliminati.

I file di log del processo di Gestione dati vengono conservati solo per sette giorni. Oracle consiglia di scaricare regolarmente i file che si desidera conservare sul computer locale.

### **Informazioni sui file XML nello snapshot**

I file XML inclusi negli snapshot di EPM Cloud utilizzano un formato proprietario definito da Oracle. Questo formato può variare in base alle modifiche implementate nelle release di EPM Cloud. Qualsiasi utility o processo customizzato utilizzato non deve dipendere da uno stesso formato XML in tutte le release di EPM Cloud.

### **Modifica manuale degli snapshot**

Eventuali modifiche a uno snapshot devono essere apportate nell'applicazione prima di generare lo snapshot. Non modificare mai i file XML negli snapshot per aggiornare gli artifact. In caso di aggiornamento manuale dei file XML negli snapshot, è possibile che l'importazione abbia esito negativo. Anche se l'importazione va a buon fine, è possibile che l'applicazione non venga eseguita correttamente.

Oracle sconsiglia vivamente la modifica manuale dei file XML negli snapshot.

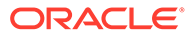

### <span id="page-10-0"></span>**Individuazione della data di modifica**

Utilizzare la scheda **Shapshot** nella schermata Migrazione per individuare la grandezza, nonché la data e l'ora dell'ultima modifica degli snapshot disponibili.

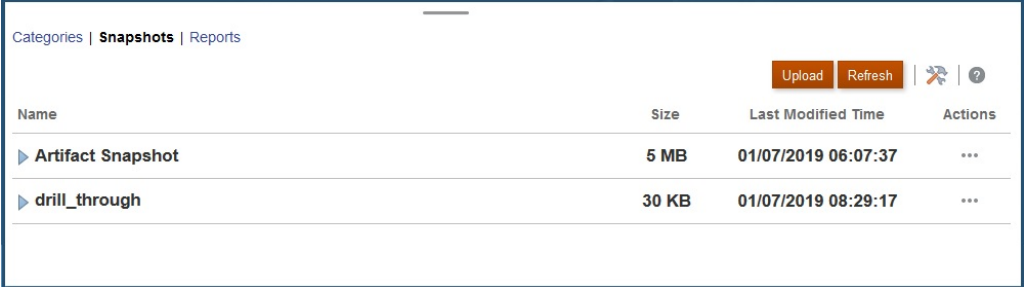

L'ora dell'ultima modifica viene visualizzata in base al fuso orario specificato nella finestra Preferenze utente. Se non è specificato alcun fuso orario, l'ora dell'ultima modifica viene visualizzata in base al fuso orario del browser.

Per visualizzare le dimensioni e l'ora dell'ultima modifica dello snapshot, procedere come segue:

- **1.** Accedere a **Migrazione** (fare riferimento alla sezione [Accesso a Migrazione per](#page-8-0) [Lifecycle Management](#page-8-0)).
- **2.** Fare clic su **Snapshot**.

## Backup di artifact e applicazione

È possibile creare due tipi di snapshot: di backup e di esportazione.

### **Vedere anche:**

- Applicazione Backup
- [Esportazione di artifact](#page-12-0)

## Applicazione Backup

È possibile utilizzare **Backup** per creare uno snapshot utilizzabile per clonare un ambiente, ad esempio per eseguire la migrazione di un'applicazione da un'istanza di produzione a un'istanza di test per la risoluzione dei problemi o ulteriore lavoro di sviluppo.

Quando si esegue il backup dell'ambiente, si crea uno snapshot dell'intero ambiente, in modo analogo a quanto avviene per lo snapshot della manutenzione giornaliera, mediante l'esportazione dell'applicazione con tutti i relativi dati e artifact. I backup includono gli artifact appartenenti alle funzionalità Repository documenti, Core (in precedenza etichettata come Planning), Gestione dati, Calculation Manager e Gruppi e appartenenza. Gli artifact di Core comprendono dati relazionali ed Essbase, artifact globali e di sicurezza, artifact di configurazione e del tipo di piano e così via, necessari per l'applicazione corrente. Tenere presente che la disponibilità degli artifact appartenenti a queste categorie è controllata dall'applicazione nell'ambiente corrente.

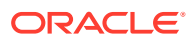

### **Backup dei dati Essbase**

I backup dei dati Oracle Essbase vengono eseguiti con l'arresto di Essbase (backup a freddo). Per evitare il rischio di danneggiamento dei dati, prima di avviare il backup dei dati Essbase , chiudere tutti i processi (consolidamento, ristrutturazione e così via) che modificano i cubi ASO e BSO.

### **Backup solo per Planning**

Il processo di backup esporta i dati associati alle smartlist basate sui membri, se presenti, abilitati nei cubi di memorizzazione aggregata (ASO). A seconda del numero di questi membri abilitati per ASO, della progettazione del cubo e della quantità di dati, la query MDX generata per l'esportazione dei dati potrebbe contenere sezioni Cross join profonde e ciò potrebbe impedire il completamento del processo di backup con un errore di allocazione della memoria.

Per ripristinare gli ambienti Planning, utilizzare sempre gli snapshot di manutenzione giornaliera.

### **Backup solo per i giornali Enterprise**

Durante la migrazione dall'ambiente di test all'ambiente di produzione, non includere quanto segue.

- JOURNAL\_ID (a cui si accede selezionando **Giornali Enterprise**, quindi **Dimensioni** e infine **JOURNAL\_ID**
- Dati dell'intervallo di raccolta (a cui si accede selezionando **Giornali Enterprise** e quindi **Dati intervallo di raccolta**

È tuttavia necessario includere i dati dei team, se sono stati definiti team nell'applicazione di origine (a cui si accede selezionando **Task di chiusura** e quindi **Team**.

### **Backup per Gestione dati**

L'impostazione Modalità LCM in Gestione dati fornisce all'amministratore servizi il controllo per il backup e l'esportazione dei dati delle tabelle intermedie (Workbench). Questo processo di esportazione può richiedere tempo a seconda dell'impostazione Modalità LCM ed è in questa fase che si attiva nel sistema la modalità di manutenzione.

- **1.** Prima di eseguire la migrazione dei dati delle tabelle intermedie, creare uno snapshot baseline. Questo snapshot è necessario per selezionare le opzioni per l'aggiunta di dati negli snapshot incrementali. Per crearlo, in Gestione dati selezionare **Tutto** come valore di **Tipo di snapshot**.
- **2.** Gli snapshot incrementali creati utilizzando le impostazioni di esportazione predefinite non contengono dati di tabelle intermedie. Per esportare e importare questi dati, specificare le impostazioni di esportazione necessarie in Gestione dati. In particolare, selezionare **Snapshot singolo - Impostazione e dati** come valore dell'opzione **Modalità LCM**.

Per le procedure dettagliate, fare riferimento alle sezioni nella Guida *Amministrazione di Gestione dati per Oracle Enterprise Performance Management Cloud*:

- Modalità snapshot LCM (Lifecycle Management)
- Esecuzione di un job di esportazione snapshot

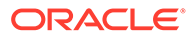

### <span id="page-12-0"></span>**Backup per Oracle Enterprise Data Management Cloud**

L'applicazione va in modalità di manutenzione quando si crea uno snapshot di backup.

### **Risoluzione dei problemi**

Fare riferimento alla sezione Risoluzione di errori di importazione, esportazione e backup nella *Guida operativa di Oracle Enterprise Performance Management Cloud*.

### Esportazione di artifact

Utilizzare **Esporta** per creare un backup incrementale di artifact specifici in un ambiente. In genere, si utilizzano snapshot incrementali per creare backup utilizzabili per l'aggiornamento di un altro ambiente.

### **Esempi:**

- È possibile esportare gli artifact testati in un ambiente di test per creare uno snapshot provvisorio da poter importare in un ambiente di produzione. Allo stesso modo, è possibile esportare i dati Essbase da un ambiente e quindi importarli in un altro ambiente.
- È possibile esportare i gruppi creati in un ambiente per creare gruppi identici in un altro ambiente. Per selezionare i gruppi da esportare, in **Categorie** espandere **Gruppi e appartenenza**, quindi **Directory nativa** e selezionare **Gruppi**.

### **Note:**

la migrazione non supporta l'esportazione e l'importazione dei record di audit dell'applicazione. Quando è necessario esportare i record di audit, abilitare l'esportazione dei dati utilizzando le funzioni di audit del processo aziendale. Per ulteriori informazioni, fare riferimento alla guida all'amministrazione del processo aziendale.

Per creare uno snapshot, procedere come segue.

- **1.** Accedere a **Migrazione** (fare riferimento alla sezione [Accesso a Migrazione per](#page-8-0) [Lifecycle Management](#page-8-0)), quindi completare uno dei seguenti passi.
- **2. Per eseguire il backup dell'applicazione, procedere come segue.**
	- **a.** Fare clic su **Backup**.
	- **b.** In **Backup** immettere il nome di una cartella di destinazione. Per impostazione predefinita, gli snapshot applicazione completi vengono esportati nella cartella Backup *Date*, ad esempio Backup 18-05-14, ma è possibile specificare un percorso diverso.

Per i nomi cartella, non immettere caratteri non supportati dal sistema operativo nativo. Ad esempio, in Windows non è supportato l'utilizzo del carattere di due punti in un nome di cartella.

Viene visualizzato il report stato migrazione, che indica lo stato di avanzamento dell'operazione.

**c.** Fare clic su **Aggiorna** per aggiornare il report stato migrazione e monitorare lo stato di avanzamento. Fare clic su **Chiudi** per chiuderlo.

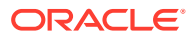

<span id="page-13-0"></span>Se il backup ha esito negativo per un motivo qualsiasi, lo stato nel report è Non riuscito. Fare clic su **Non riuscito** per visualizzare la schermata Dettagli migrazione, che indica perché il processo di backup non è andato a buon fine e suggerisce l'azione correttiva da eseguire. È possibile tentare di ripetere l'operazione dopo aver corretto l'errore che ha impedito il corretto completamento del backup.

La cartella che contiene il backup è elencata in **Snapshot**.

- **3. Per esportare da un ambiente gli artifact dell'applicazione selezionati, procedere come segue.**
	- **a.** Scegliere gli artifact da esportare in **Categorie**.
		- Per esportare tutti gli artifact di un componente, selezionare la casella di controllo accanto al nome del componente.
		- Per esportare artifact specifici di un componente, fare clic sul nome del componente. In **Elenco di artifact** aprire le cartelle disponibili, quindi selezionare gli artifact da esportare. Gli artifact significativi solo durante un'operazione di backup dell'applicazione appaiono disattivati e non possono essere selezionati durante i backup incrementali.
	- **b. Facoltativo:** fare clic su (Artifact selezionati), quindi verificare l'elenco di artifact selezionati per l'esportazione.
	- **c.** Fare clic su **Esporta**.
	- **d.** In **Esporta**, fare clic su **OK**.

Per impostazione predefinita, gli snapshot di esportazione incrementali vengono esportati nella cartella *USER\_NAME Date*, ad esempio john.doe@oracle.com 18-05-14 ma è possibile specificare un percorso diverso. Per i nomi cartella, non immettere caratteri non supportati dal sistema operativo nativo. Ad esempio, in Windows non è supportato l'utilizzo del carattere di due punti in un nome di cartella.

Viene visualizzato il report stato migrazione, che indica lo stato di avanzamento dell'operazione.

**e.** Fare clic su **Aggiorna** per aggiornare il report stato migrazione e monitorare lo stato di avanzamento. Fare clic su **Chiudi** per chiuderlo. Se l'esportazione non va a buon fine, lo stato nel report sarà Non riuscito. Fare clic su **Non riuscito** per aprire la schermata Dettagli migrazione, che indica perché l'esportazione non è andata a buon fine e come correggere l'errore. È possibile ripetere l'operazione di esportazione dopo aver corretto l'errore.

La cartella che contiene gli artifact esportati è elencati in **Snapshot**.

### **Risoluzione dei problemi**

Fare riferimento alla sezione Risoluzione di errori di importazione, esportazione e backup nella *Guida operativa di Oracle Enterprise Performance Management Cloud*.

## Caricamento di archivi nel servizio

Prima di poter importare artifact, dati e metadati in un ambiente, è necessario caricare un archivio di tali dati nell'ambiente.

Utilizzare questa opzione per caricare un file ZIP contenente dati, metadati, definizioni di regole, definizioni di dimensioni, transazioni mappate, snapshot di backup e così via dal

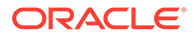

<span id="page-14-0"></span>computer locale al servizio. Non è possibile caricare un file ZIP se nel servizio esiste già un file con lo stesso nome.

Se si sta utilizzando l'interfaccia Web (ad esempio di Migrazione), Oracle Enterprise Performance Management Cloud applica le restrizioni relative alla dimensione del file di caricamento indicate di seguito.

- La dimensione massima del caricamento dello snapshot è 2 GB
- La dimensione massima del caricamento del file è 500 MB

Per caricare file che superano questi limiti, è possibile utilizzare il comando uploadFile EPM Automate.

### **Nota:**

Gli archivi che si caricano nel servizio vengono memorizzati per 60 giorni, trascorsi i quali vengono eliminati automaticamente.

Per caricare un archivio nel servizio, procedere come segue.

- **1.** Accedere a **Migrazione**. Fare riferimento alla sezione [Accesso a Migrazione per](#page-8-0) [Lifecycle Management](#page-8-0).
- **2.** Fare clic su **Snapshot**, quindi su **Carica**.
- **3.** Fare clic su **Sfoglia**, selezionare il file ZIP da caricare nel servizio, quindi fare clic su **Carica**.
- **4.** Fare clic su **OK**.

## Scaricamento di file snapshot da un ambiente

È necessario scaricare gli snapshot dal prodotto e dagli ambienti di test per mantenere gli artifact e le copie di backup dei dati. Non ci sono restrizioni sulle dimensioni dei file che si possono scaricare da un ambiente Oracle Enterprise Performance Management Cloud.

Per scaricare file dal servizio a un computer locale, procedere come segue.

- **1.** Accedere a **Migrazione**. Fare riferimento a [Accesso a Migrazione per Lifecycle](#page-8-0) [Management](#page-8-0).
- **2.** Fare clic su **Snapshot**.
- **3.** Selezionare lo snapshot o il file da scaricare, fare clic su ••• (Azioni) e selezionare **Download**.

Se si tenta di clonare un ambiente che sta generando o archiviando lo snapshot corrente, ad esempio durante la manutenzione giornaliera, verrà visualizzato l'errore File not found.

**4.** Seguire le istruzioni sullo schermo per salvare o aprire il file.

## <span id="page-15-0"></span>Eliminazione di snapshot e archivi

Assicurarsi di scaricare gli snapshot creati su un computer locale prima di eliminarli dall'ambiente.

# **Attenzione:**

Non eliminare lo snapshot di manutenzione giornaliera.

Per eliminare uno snapshot o un archivio dal servizio, procedere come segue.

- **1.** Accedere a **Migrazione**. Fare riferimento a [Accesso a Migrazione per Lifecycle](#page-8-0) [Management](#page-8-0).
- **2.** Fare clic su **Snapshot**.
- **3.** Selezionare lo snapshot o l'archivio da eliminare.
- **4.** Fare clic su ... (Azioni) e selezionare **Elimina**.
- **5.** Fare clic su **OK**.

# Ripetizione di un'operazione di esportazione

È possibile ripetere un'operazione di esportazione precedente per generare un nuovo snapshot. Quando si ripete un'operazione di esportazione, si riutilizzano le impostazioni già utilizzate per l'operazione di esportazione.

Per ripetere un'operazione di esportazione, procedere come segue.

- **1.** Accedere a **Migrazione**. Fare riferimento a [Accesso a Migrazione per Lifecycle](#page-8-0) [Management](#page-8-0).
- **2.** Fare clic su **Snapshot**.
- **3.** Selezionare uno snapshot esportato in precedenza dal servizio.

Le impostazioni utilizzate per l'esportazione dello snapshot vengono utilizzate per l'operazione di esportazione.

- **4.** Fare clic su (Azioni) e selezionare **Ripeti esportazione**.
- **5.** In **Ripeti esportazione** rinominare la cartella di esportazione e fare clic su **OK**.

Viene visualizzato il report stato migrazione, che indica lo stato di avanzamento dell'operazione.

**6.** Fare clic su **Aggiorna** per aggiornare il report stato migrazione e monitorare lo stato di avanzamento. Fare clic su **Chiudi** per chiuderlo.

Se l'esportazione non va a buon fine, lo stato nel report sarà Non riuscito. Fare clic su **Non riuscito** per aprire la schermata Dettagli migrazione, che indica perché l'esportazione non è andata a buon fine e come correggere l'errore. È possibile ripetere l'operazione di esportazione dopo aver corretto l'errore.

La cartella che contiene gli artifact esportati è elencati in **Snapshot**.

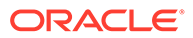

## <span id="page-16-0"></span>Ridenominazione di snapshot e archivi

Rinominare un archivio o uno snapshot per risolvere una mancata corrispondenza del nome. Ad esempio, è possibile rinominare un archivio in modo che corrisponda al nome file utilizzato in un job di pianificazione.

Per rinominare snapshot e file, procedere come segue.

- **1.** Accedere a **Migrazione**. Fare riferimento a [Accesso a Migrazione per Lifecycle](#page-8-0) [Management](#page-8-0).
- **2.** Fare clic su **Snapshot**.
- **3.** Selezionare lo snapshot o il file da rinominare.
- 4. Fare clic su **\*\*\*** (Azioni) e selezionare **Rinomina**.
- **5.** Apportare le modifiche desiderate e fare clic su **OK**.
- **6.** Fare clic su **OK**.

## Impostazione delle opzioni di importazione

Le opzioni di importazione specificano le condizioni per importare i dati in un ambiente dai file e dagli snapshot caricati.

Comportamento predefinito dell'importazione dei dati:

- La migrazione salta sempre la convalida del i membri dimensione target nella posizione di destinazione durante l'importazione.
- Come soglia del numero massimo di errori la migrazione utilizza 100.

Per impostare le opzioni di importazione, procedere come segue.

- **1.** Accedere a **Migrazione**. Fare riferimento alla sezione [Accesso a Migrazione per](#page-8-0) [Lifecycle Management](#page-8-0).
- **2.** Fare clic su **Snapshot**, quindi su (Opzioni di migrazione).
- **3.** Specificare come si desidera importare le informazioni relative a gruppi e appartenenza. Le opzioni disponibili sono le seguenti.
	- Crea o aggiorna Aggiunge nuovi gruppi o aggiorna l'appartenenza al gruppo in Controllo accesso. Inoltre, assegna o annulla l'assegnazione dei ruoli applicazione a utenti e gruppi.
	- Crea

Aggiunge nuovi gruppi. Le modifiche apportate a un gruppo esistente non vengono importate. Inoltre, assegna i ruoli applicazione a utenti e gruppi.

- Aggiorna Modifica i gruppi esistenti in base alle informazioni disponibili nel file di importazione. I nuovi gruppi non vengono aggiunti. Inoltre, assegna o annulla l'assegnazione dei ruoli applicazione a utenti e gruppi.
- **Elimina**

Rimuove i gruppi esistenti disponibili nel file di importazione. Inoltre, annulla l'assegnazione dei ruoli applicazione a utenti e gruppi.

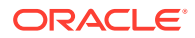

**4.** A termine, fare clic su **Salva e chiudi**.

## <span id="page-17-0"></span>Importazione degli artifact e dell'applicazione da uno snapshot

Mediante l'importazione degli snapshot è possibile creare una copia di un altro ambiente o eseguire la migrazione degli artifact da un altro ambiente. Prima di poter avviare tale processo, è necessario caricare il backup o lo snapshot incrementale che si desidera importare nell'ambiente target.

Non eseguire job in un ambiente mentre è in corso un'operazione di importazione. Poiché è possibile che i dati e i metadati sottostanti vengano modificati da un'operazione di importazione, i job potrebbero fornire risultati imprecisi.

### **Metodi per il caricamento di snapshot e file**

- Utilizzare la Migrazione per scaricare lo snapshot dall'ambiente di origine e successivamente caricarlo nell'ambiente target. Fare riferimento alle sezioni [Scaricamento di file snapshot da un ambiente](#page-14-0) e [Caricamento di archivi nel servizio](#page-13-0).
- Utilizzare i comandi downloadFile e uploadFile di EPM Automate.
- Per copiare uno snapshot da un altro ambiente, utilizzare il comando copySnapshotFromInstance di EPM Automate.

### **Considerazioni chiave**

• Fatta eccezione per Strategic Modeling e Account Reconciliation, Oracle Enterprise Performance Management Cloud supporta la compatibilità degli snapshot solo per un ciclo mensile; è possibile migrare gli snapshot di manutenzione dall'ambiente di test all'ambiente di produzione e viceversa.

Gli snapshot di Strategic Modeling e Account Reconciliation non sono compatibili con le versioni precedenti. Account Reconciliation supporta la migrazione di singoli artifact a un aggiornamento mensile precedente, ad eccezione dell'artifact Snapshot applicazione.

Durante il processo di importazione, se lo snapshot utilizzato per il processo non è compatibile con la versione corrente dell'ambiente, viene visualizzato il seguente avviso.

EPMLCM-26000: questo snapshot è di EPM Cloud *VERSION\_NUMBER* che è incompatibile con questo aggiornamento e pertanto potrebbe generare errori durante l'importazione.

Gli snapshot incompatibili, ad eccezione di quelli di Account Reconciliation e Oracle Enterprise Data Management Cloud, possono essere aggiornati in modo da renderli compatibili con la versione corrente di un ambiente. Fare riferimento alla sezione Come ricreare un vecchio ambiente di EPM Cloud per gli audit nella Guida *Working with EPM Automate for Oracle Enterprise Performance Management Cloud (in lingua inglese)*.

- Utilizzare LCM per importare i giornali solo se non esistono giornali nell'applicazione. In caso contrario, i giornali esistenti verranno eliminati.
- Dopo aver avviato un'operazione di importazione, in EPM Cloud viene visualizzato il report stato migrazione. Fare clic su **Aggiorna** periodicamente per aggiornare il report e monitorare lo stato di avanzamento.
- Se un'importazione ha esito negativo per un motivo qualsiasi, lo stato nel report stato migrazione è **Non riuscita**. Fare clic sullo stato per visualizzare la schermata Dettagli migrazione, che indica perché l'importazione non è andata a buon fine e suggerisce l'azione correttiva da eseguire.
- la migrazione non supporta l'importazione dei record di audit dell'applicazione.

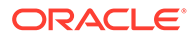

• Se non si stanno importando utenti e un utente nello snapshot di origine non dispone di un ruolo predefinito nell'ambiente target, viene visualizzato l'errore seguente:

EPMIE-00070: Impossibile trovare il membro utente durante l'importazione dei ruoli assegnati.

- **Per Gestione dati**: il processo di importazione può richiedere più tempo se lo snapshot contiene dati dell'area intermedia.
- **Per Oracle Enterprise Data Management Cloud**, il sistema passa in modalità di migrazione quando si importano artifact e snapshot.

### **Risoluzione dei problemi**

Fare riferimento alla sezione Risoluzione di errori di importazione, esportazione e backup nella *Guida operativa di Oracle Enterprise Performance Management Cloud*.

### **Importazione di un backup per creare una copia di un altro ambiente**

È possibile importare uno snapshot di backup (denominato per impostazione predefinita Backup *Data*) per creare una copia di un altro ambiente.

Non cercare di importare uno snapshot di backup in un ambiente in cui è già presente un'applicazione. Se si desidera importare uno snapshot di backup in un ambiente con un'applicazione esistente, eseguire innanzitutto il comando recreate di EPM Automate per riportare l'ambiente in uso a uno stato pulito, quindi importare lo snapshot di backup.

Per importare un backup allo scopo di creare una copia di un altro ambiente, procedere come segue.

- **1.** Accedere a **Migrazione**. Fare riferimento alla sezione [Accesso a Migrazione per](#page-8-0) [Lifecycle Management](#page-8-0).
- **2.** Fare clic su **Snapshot**.
- **3.** Fare clic su (Azioni) accanto allo snapshot di backup da importare, quindi selezionare **Importa**.
- **4.** In **Importa** fare clic su **OK**.

Viene visualizzato il report stato migrazione, che facilita il monitoraggio dell'avanzamento dell'importazione. Aggiornare il report con una certa frequenza per verificare che l'operazione venga completata senza errori.

### **Importazione degli artifact in un ambiente**

Mediante l'importazione di artifact specifici da uno snapshot di backup o incrementale è possibile eseguire la migrazione degli artifact da un ambiente a un altro. Ad esempio, è possibile importare uno snapshot degli artifact testati da un ambiente di test a un ambiente di produzione. Allo stesso modo, è possibile importare i dati e gli artifact Essbase da uno snapshot incrementale creato esportandoli da un altro ambiente.

L'importazione di alcuni artifact è controllata dalle impostazioni di importazione specificate per l'ambiente. Fare riferimento alla sezione [Impostazione delle opzioni di](#page-16-0) [importazione](#page-16-0).

Per importare gli artifact, procedere come segue.

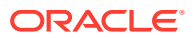

- **1.** Accedere a **Migrazione**. Fare riferimento alla sezione [Accesso a Migrazione per](#page-8-0) [Lifecycle Management](#page-8-0).
- **2.** Fare clic su **Snapshot**.
- **3.** Espandere lo snapshot che contiene gli artifact da importare.
- **4.** Selezionare gli artifact da importare.
	- **Per importare tutti gli artifact di un componente specifico, procedere come segue.**
		- **a.** Espandere lo snapshot e fare clic sul nome di un componente, ad esempio **HP– Vision**, per accedere a un elenco di artifact dell'applicazione di esempio Vision inclusa nello snapshot.
		- **b.** Fare clic su **Seleziona tutto**.
		- **c.** Fare clic su **Importa**.
	- **Per importare gli artifact specifici di un componente, procedere come segue.**
		- **a.** Espandere lo snapshot e fare clic sul nome di un componente, ad esempio **HP– Vision** per accedere a un elenco di artifact dell'applicazione di esempio Vision inclusa nello snapshot.
		- **b.** In **Elenco di artifact** espandere l'elenco degli artifact disponibili, quindi selezionare gli artifact da importare.
		- **c. Facoltativo:** fare clic su (Artifact selezionati), quindi verificare l'elenco di artifact selezionati per l'importazione.
		- **d.** Fare clic su **Importa**.
- **5.** Fare clic su **OK** per confermare di voler iniziare l'operazione di importazione.

Viene visualizzato il report sullo stato della migrazione. Utilizzare tale report per monitorare l'avanzamento dell'operazione.

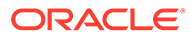

# <span id="page-20-0"></span>2 Generazione di report

In Migrazione sono disponibili il report sullo stato della migrazione, il report sugli artifact modificati e i report sugli aggiornamenti artifact.

Questi report consentono di gestire le operazioni in Migrazione:

- Generazione del report stato migrazione
- [Visualizzazione della cronologia delle modifiche agli artifact](#page-21-0)
- [Generazione del report aggiornamenti artifact](#page-21-0)

## Generazione del report stato migrazione

Il report sullo stato della migrazione contiene informazioni sulle migrazioni degli artifact eseguite nell'istanza del servizio. Per ogni migrazione, questo report presenta informazioni quali l'utente che ha eseguito la migrazione, l'origine, la destinazione, l'ora di inizio e di completamento, la durata e lo stato.

L'ora di inizio e l'ora di completamento indicate nel report si basano sul formato del fuso orario del browser.

Per le migrazioni non riuscite, facendo clic sullo stato è possibile visualizzare informazioni quali le applicazioni di origine e di destinazione, il percorso e il nome dell'artifact e l'errore a causa del quale la migrazione non è riuscita.

### **Nota:**

- I dati cronologici con stato migrazione vengono rimossi dopo 30 giorni.
- Il report sullo stato della migrazione non contiene informazioni sulle migrazioni precedenti se si crea l'ambiente utilizzando il comando recreate di EPM Automate.

Per visualizzare un report sullo stato della migrazione, procedere come segue.

- **1.** Accedere a **Migrazione**. Fare riferimento alla sezione [Accesso a Migrazione per](#page-8-0) [Lifecycle Management](#page-8-0).
- **2.** Fare clic su **Report**, quindi su **Stato migrazione**.

Il report viene generato automaticamente per visualizzare tutte le migrazioni eseguite negli ultimi 30 giorni.

- **3.** Per generare nuovamente il report, fare clic su **Aggiorna**.
- **4.** Per chiudere il report, fare clic su **Chiudi**.

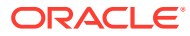

# <span id="page-21-0"></span>Visualizzazione della cronologia delle modifiche agli artifact

Il report Cronologia modifiche viene utilizzato per identificare gli artifact modificati dopo la creazione dello snapshot originale. L'identificazione degli artifact modificati consente di creare nuovi snapshot per eseguire il backup delle modifiche apportate agli artifact.

Il servizio genera automaticamente questo report che elenca tutti gli artifact modificati da tutti gli utenti. È possibile generare di nuovo il report in modo che elenchi solo artifact specifici o solo quelli modificati da un utente specifico.

Per visualizzare il report Cronologia modifiche:

- **1.** Accedere a **Migrazione**. Fare riferimento a [Accesso a Migrazione per Lifecycle](#page-8-0) [Management](#page-8-0).
- **2.** Fare clic su **Snapshot** e selezionare uno snapshot.
- **3.** Fare clic su **...** (Azioni), quindi selezionare **Cronologia modifiche**.

Viene visualizzato il report Cronologia modifiche.

- **4. Facoltativo:** filtrare il report, se necessario.
	- Immettere un nome in **Nome artifact** per visualizzare il report per un artifact specifico.
	- Immettere un nome utente in **Autore modifica** per generare il report che elenca gli artifact modificati da un utente specifico.
- **5. Facoltativo:** esportare gli artifact.
	- **a.** Selezionare gli artifact da esportare:
		- Per creare uno snapshot contenente tutti gli artifact elencati nel report, fare clic su **Seleziona tutto**.
		- Per creare uno snapshot contenente artifact specifici per ogni artifact da includere nello snapshot, selezionare la casella di controllo accanto al nome dell'applicazione.
	- **b.** Fare clic su **Esporta**.
	- **c.** Immettere un nome snapshot univoco e fare clic su **OK**.

Rivedere il report sullo stato della migrazione per verificare che l'esportazione sia stata completata senza errori.

**d.** Fare clic su **Chiudi** per chiudere il Report stato migrazione.

## Generazione del report aggiornamenti artifact

Il report aggiornamenti artifact contiene informazioni che includono la posizione dell'artifact, l'applicazione a cui appartiene e il tipo di artifact.

Il report aggiornamenti artifact contiene le seguenti informazioni sugli artifact aggiornati.

- Applicazione alla quale appartiene l'artifact
- Nome dell'artifact
- Tipo di artifact

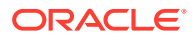

- Nome dell'utente che ha modificato l'artifact
- Data di modifica dell'artifact
- Posizione dell'artifact

È possibile generare questo report per tutti i componenti del servizio o per componenti selezionati.

Per generare il report aggiornamenti artifact, procedere come segue.

- **1.** Accedere a **Migrazione**. Fare riferimento a [Accesso a Migrazione per Lifecycle](#page-8-0) [Management](#page-8-0).
- **2.** Fare clic su **Report**, quindi su **Aggiornamenti artifact**.
- **3.** Specificare le impostazioni del report.
	- **a. Facoltativo:** in **Nome artifact** immettere il nome dell'artifact, ad esempio Valuta, per il quale deve essere generato il report. Utilizzare \* (asterisco) per eseguire il report su tutti gli artifact.
	- **b. Facoltativo:** in **Tipo di artifact** immettere il tipo di artifact, ad esempio Dimensione valuta, per il quale deve essere generato i l report. Utilizzare \* (asterisco) per eseguire il report su tutti i tipi di artifact.
	- **c. Facoltativo:** in **Autore modifica**, immettere il nome dell'utente sul quale generare il report. Utilizzare \* (asterisco) per eseguire il report su tutti gli utenti.
	- **d.** Specificare il periodo per il quale generare il report.
	- **e.** Selezionare i componenti per i quali generare il report.
- **4.** Fare clic su **Esegui report**.

Viene visualizzata la finestra Dettagli report aggiornamenti artifact. Se non si è soddisfatti del report, fare clic su **Indietro** per modificare i parametri del report e rigenerarlo.

- **5.** Selezionare lo scopo del report.
	- Fare clic su **Azioni**, quindi su **Esporta** per salvare il report su un file.
	- Fare clic su **Azioni**, quindi su **Esporta in formato CSV** per esportare il report in un file CSV (Comma Separated Value, valori separati da virgola).
	- Fare clic su **Azioni**, quindi su **Anteprima di stampa** per visualizzare l'anteprima del report.
- **6.** Fare clic su **Chiudi** per chiudere il report.

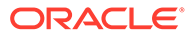

# <span id="page-23-0"></span>3 Clonazione degli ambienti EPM Cloud

La funzionalità Clona ambiente offre una modalità basata su schermate per la clonazione di un ambiente, compresi gli ambienti Narrative Reporting, e facoltativamente degli artifact del dominio di identità (utenti e assegnazioni di ruolo predefinite), nonché dei contenuti delle cartelle in entrata e in uscita e degli snapshot memorizzati.

Inoltre, per Account Reconciliation, Planning, Planning Modules, FreeForm, Financial Consolidation and Close, Profitability and Cost Management, Enterprise Profitability and Cost Management, Tax Reporting, Sales Planning e Strategic Workforce Planning è possibile clonare i record di Gestione dati.

È anche possibile clonare i record di Console job disponibili negli ambienti Planning, Planning Modules, FreeForm, Financial Consolidation and Close, Enterprise Profitability and Cost Management e Tax Reporting, nonché i dati di audit delle applicazioni disponibili negli ambienti Planning, Planning Modules, FreeForm ed Enterprise Profitability and Cost Management.

Questo comando rappresenta l'alternativa all'uso del comando EPM Automate cloneEnvironment.

### **Scenari di clonazione supportati**

La clonazione degli ambienti è utile negli scenari di migrazione, tra i quali quelli indicati di seguito.

- Migrazione da Oracle Cloud Classic a Oracle Enterprise Performance Management Cloud su OCI (Gen 2)
- Clonazione da produzione a test
- Clonazione da test a produzione

### **Scenari di clonazione non supportati**

Riconciliazione conti, Oracle Enterprise Data Management Cloud e Narrative Reporting non supportano la clonazione di un ambiente in un ambiente incluso in un aggiornamento mensile precedente.

La clonazione potrebbe non riuscire se Planning contiene un membro del periodo generato rinominato che è stato soppiantato da un membro del periodo customizzato. Ad esempio, si supponga di aver rinominato il membro periodo generato YearTotal in unused\_YearTotal e quindi di avere aggiunto un membro periodo di tipo alternativo con il nome del membro originale generato (YearTotal in questo esempio).

### **Quale snapshot può essere clonato?**

Questa funzionalità utilizza lo snapshot corrente, denominato Artifact Snapshot, creato dall'ultima manutenzione giornaliera.

Se nello snapshot da clonare devono essere presenti le modifiche apportate all'ambiente dopo l'ultima manutenzione giornaliera, eseguire il comando runDailyMaintenance di EPM Automate per rigenerare Artifact Snapshot.

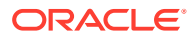

### **Nota:**

Se si tenta di clonare un ambiente che sta generando o archiviando lo snapshot corrente, ad esempio durante la manutenzione giornaliera, verrà visualizzato l'errore File not found.

#### **Considerazioni importanti**

Quando si clona un ambiente, EPM Cloud completa automaticamente tutte le azioni necessarie per creare una copia esatta dell'applicazione corrente nell'ambiente target. Prima di avviare questo processo, preparare l'ambiente target.

- Creare e archiviare l'ultimo snapshot di backup dell'ambiente target. La clonazione non elimina gli snapshot esistenti o i file nella posta in entrata e in uscita dell'ambiente target. Se nell'ambiente target è presente uno snapshot artifact denominato Artifact Snapshot, la clonazione lo rinominerà come Artifact Snapshot\_*DATE\_TIME*, ad esempio, Artifact Snapshot 2021 04 30 17:06:06.
- Avviare la clonazione dopo la manutenzione giornaliera programmata degli ambienti di origine e target. L'ambiente di clonazione viene terminato dopo 36 ore, se nel frattempo il processo non è finito. La manutenzione giornaliera degli ambienti di origine e target viene saltata durante il processo di clonazione. Riprende alla successiva ora programmata dopo che il processo di clonazione finisce oppure viene interrotto se intanto sono trascorse 36 ore. Si supponga ad esempio che la manutenzione giornaliera programmata dell'ambiente target sia prevista per le 3.00. Se si avvia la clonazione all'1.00 del 25 agosto e il processo viene completato per le 6.00 dello stesso giorno, la manutenzione giornaliera programmata per le 3.00 del 25 agosto viene saltata. La successiva manutenzione giornaliera inizia il giorno seguente (26 agosto) alle 3.00.

### **Informazioni sulle delle impostazioni applicazione di Account Reconciliation**

Dopo la clonazione, le impostazioni dell'applicazione Account Reconciliation target verranno ripristinate ai valori predefiniti. Se si desidera mantenere le impostazioni dell'applicazione target, esportale dall'ambiente di origine utilizzando il comando exportARApplicationProperties EPM Automate. Quindi, al termine della clonazione, importare le proprietà dell'applicazione nell'ambiente target utilizzando il comando importARApplicationProperties EPM Automate.

### **Gestione della versione di Essbase durante la clonazione**

In caso di mancata corrispondenza tra la versione di Oracle Essbase dell'ambiente di origine e quella dell'ambiente target, il processo di clonazione aggiornerà la versione di Essbase dell'ambiente target in modo che corrisponda a quella dell'ambiente di origine. Tuttavia, non verrà eseguito il downgrade della versione di Essbase nell'ambiente target in modo che corrisponda alla versione dell'ambiente di origine. Ad esempio, se l'origine è un ambiente EPM Enterprise Cloud Service con Essbase con la modalità ibrida abilitata e l'ambiente target è un ambiente EPM Cloud precedente con Essbase non ibrido, il processo di clonazione aggiornerà l'ambiente target in modo che venga utilizzato Essbase con la modalità ibrida abilitata.

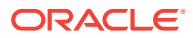

<span id="page-25-0"></span>Se si stanno clonando ambienti precedenti, il processo di clonazione gestisce la versione di Essbase come illustrato negli scenari descritti di seguito.

- Scenario 1: si sta clonando un ambiente precedente di origine in cui viene utilizzata una versione di Essbase che non supporta i cubi ibridi verso un ambiente precedente target in cui viene utilizzata una versione di Essbase che li supporta. In questo scenario, viene eseguito il downgrade della versione di Essbase nell'ambiente target in modo che corrisponda alla versione nell'ambiente di origine.
- Scenario 2: si sta clonando un ambiente precedente di origine in cui viene utilizzata una versione di Essbase che supporta i cubi ibridi verso un ambiente precedente target in cui viene utilizzata una versione di Essbase che non li supporta. In questo scenario, viene eseguito l'upgrade di Essbase nell'ambiente target in modo che corrisponda alla versione nell'ambiente di origine.
- Scenario 3: si sta clonando un ambiente precedente di origine in cui viene utilizzata una versione di Essbase che non supporta i cubi ibridi verso un ambiente EPM Standard Cloud Service o EPM Enterprise Cloud Service target in cui, per impostazione predefinita, viene utilizzata una versione di Essbase che li supporta. In questo scenario, non viene eseguito il downgrade della versione di Essbase nell'ambiente target in modo che corrisponda alla versione nell'ambiente di origine.

Fare riferimento alla sezione Percorsi di migrazione per snapshot di EPM Standard Cloud Service ed EPM Enterprise Cloud Service nella *Guida introduttiva a Oracle Enterprise Performance Management Cloud per gli amministratori*.

### **Risoluzione dei problemi**

Fare riferimento alla sezione Risoluzione dei problemi relativi alla clonazione degli ambienti nella *Guida operativa di Oracle Enterprise Performance Management Cloud*.

## Procedura per la clonazione di un ambiente

Durante la clonazione di un ambiente, a seconda del ruolo predefinito dell'account utente specificato per l'ambiente target, sono disponibili le opzioni indicate di seguito.

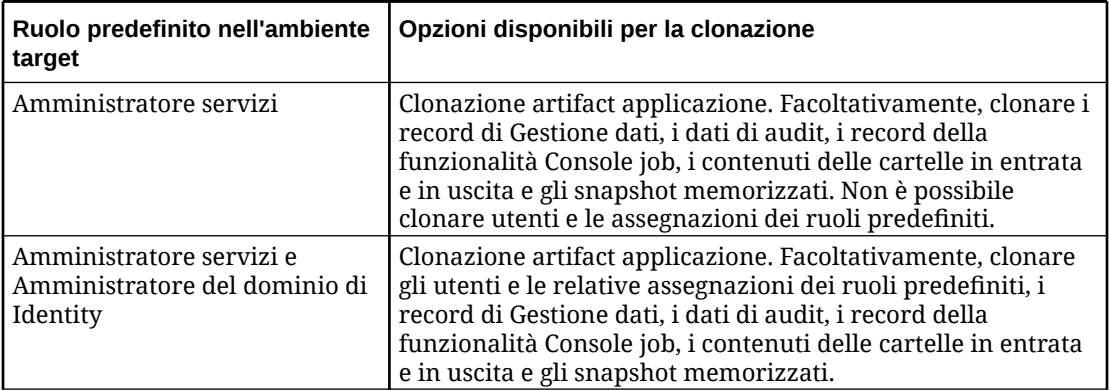

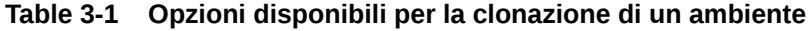

### **Prerequisiti**

Se si intende eseguire la clonazione verso ambienti OCI, eseguire le operazioni prerequisite seguenti prima della clonazione.

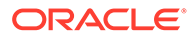

- Single Sign-On (SSO): se era stato impostato SSO per l'autenticazione degli utenti, è necessario riconfigurarlo per essere certi che gli utenti possano accedere agli ambienti OCI tramite SSO. Fare riferimento alla Configurazione dell'autenticazione Single Sign-On nella *Guida introduttiva a Oracle Enterprise Performance Management Cloud per gli amministratori*
- Configurazione di liste di inclusione di indirizzi IP: se erano state impostate liste di inclusione di indirizzi IP per gli ambienti Oracle Cloud Classic mediante la schermata dei dettagli del servizio in Servizi personali, è necessario riconfigurarle per gli ambienti OCI tramite il comando setIPAllowlist di EPM Automate. Ciò garantisce che solo le connessioni provenienti dagli indirizzi IP elencati siano consentite negli ambienti OCI. Fare riferimento alla Impostazione dell'accesso sicuro nella *Guida introduttiva a Oracle Enterprise Performance Management Cloud per gli amministratori*.

### **Passi di configurazione**

Per clonare un ambiente, procedere come segue.

- **1.** Accedere all'ambiente che si desidera clonare. È possibile accedere come amministratore servizi o come amministratore servizi a cui è assegnato anche il ruolo di amministratore del dominio di Identity. Per la clonazione da Oracle Cloud Classic all'ambiente OCI, è necessario effettuare l'accesso come amministratore servizi che dispone anche del ruolo amministratore del dominio di Identity per assicurarsi che gli utenti e i relativi ruoli vengano clonati nell'ambiente OCI.
- **2.** Eseguire uno dei passi indicati di seguito. Fare clic su **Strumenti**, quindi su **Clona ambiente**.

**Solo per Profitability and Cost Management**: fare clic su **Applicazione** e quindi su **Clona ambiente**.

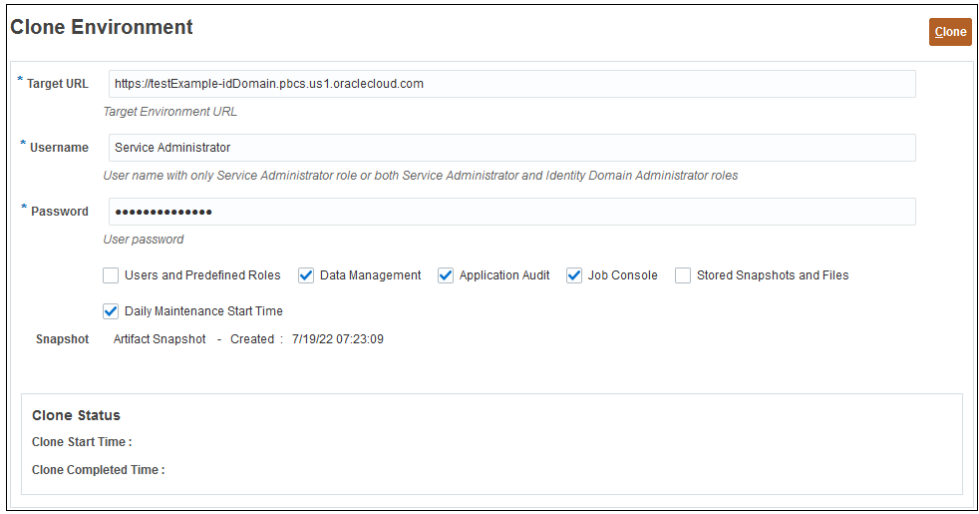

- **3.** In **URL target** immettere l'URL dell'ambiente che diventerà l'ambiente di clonazione, ad esempio, https://testExampleidDomain.pbcs.us1.oraclecloud.com.
- **4.** In **Nome utente** immettere il nome utente di un Amministratore servizi che può anche disporre del ruolo predefinito di Amministratore del dominio di Identity.

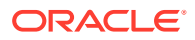

Per la clonazione di Oracle Cloud Classic in ambienti OCI, è necessario immettere il nome utente di un utente associato ai ruoli predefiniti Amministratore servizi e Amministratore dominio di identità nell'ambiente target.

Questo utente deve essere in grado di accedere all'ambiente target utilizzando le credenziali del dominio di identità.

- **5.** In **Password** immettere la password per il dominio di identità domain dell'utente specificato in **Nome utente**.
- **6. Facoltativo**: selezionare la casella di controllo **Utenti e ruoli predefiniti** per clonare gli utenti e le relative assegnazioni di ruoli predefiniti.

### **Caution:**

- Non modificare i nomi di accesso degli utenti (ad esempio, dal nome breve *jdoe* all'ID e-mail *john.doe@example.com*) nell'ambiente target. Questa operazione invaliderebbe le impostazioni di controllo degli accessi esistenti. Selezionare questa opzione per assicurarsi che i nomi di accesso degli utenti siano identici negli ambienti di origine e target.
- Se un utente che non ha il ruolo di amministratore del dominio di Identity clona un ambiente dopo aver selezionato questa casella di controllo, l'importazione degli utenti e dei loro ruoli predefiniti non riuscirà. Nel report sullo stato della migrazione viene registrato il seguente errore: Impossibile importare l'artifact di directory esterna <artifact\_name>. L'utente <user\_name> non è autorizzato a eseguire questa operazione. L'utente deve disporre del ruolo di amministratore del dominio di Identity per poter eseguire questa operazione.

### Considerazioni chiave:

• Se non si stanno importando utenti e un utente nello snapshot di origine non dispone di un ruolo predefinito nell'ambiente target, viene visualizzato l'errore seguente:

EPMIE-00070: Impossibile trovare il membro utente durante l'importazione dei ruoli assegnati.

- Gli utenti che dispongono solo dell'assegnazione del ruolo amministratore del dominio di Identity non vengono clonati nell'ambiente target. Gli utenti assegnati al ruolo amministratore del dominio di Identity combinato con ruoli predefiniti nell'ambiente di origine vengono clonati, ma vengono assegnati solo ai rispettivi ruoli predefiniti nell'ambiente target. Questi utenti non disporranno del ruolo amministratore del dominio di Identity nell'ambiente target.
- Se l'ambiente di origine è un ambiente OCI (Gen 2) in cui agli utenti sono assegnati ruoli predefiniti tramite gruppi IDCS anziché tramite assegnazione diretta, i gruppi IDCS non verranno clonati, ma agli utenti clonati verranno assegnati direttamente tali ruoli predefiniti nell'ambiente target.
- Le modifiche apportate ai ruoli predefiniti dell'utente verranno aggiornate in base ai ruoli assegnati nello snapshot di origine. Le assegnazioni dei ruoli nel target tuttavia non verranno rimosse per garantire la corrispondenza con quelle nello snapshot di origine. Si supponga ad esempio che jdoe sia assegnato al ruolo predefinito Utente avanzato nell'ambiente target, ma che disponga solo del ruolo Utente nello snapshot

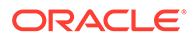

di origine. In tal caso, questo comando assegna jdoe al ruolo Utente e non rimuove l'assegnazione del ruolo Utente avanzato nell'ambiente target.

- Questa opzione non elimina gli utenti esistenti dall'ambiente target se non sono presenti nello snapshot di origine. Si supponga ad esempio che jdoe disponga di un account nell'ambiente target, ma che questo account non sia presente nello snapshot di origine. In tal caso, l'account di jdoe nell'ambiente target non viene eliminato.
- Questa opzione aggiunge gli utenti non presenti nell'ambiente target. Non aggiorna le proprietà degli utenti correnti nell'ambiente target anche se sono diverse nello snapshot di origine. Ad esempio, se il cognome di jdoe nello snapshot di origine è scritto in modo diverso rispetto all'ambiente target, non verranno apportate modifiche nell'ambiente target.
- Questo comando non cambia le password degli utenti esistenti nell'ambiente target anche se sono diverse nello snapshot di origine.
- Ai nuovi utenti nell'ambiente target viene assegnata una password casuale. I nuovi utenti riceveranno e-mail di attivazione degli account in cui verrà richiesto di cambiare le password.
- **7. Facoltativo (solo per ambienti diversi da Oracle Enterprise Data Management Cloud e Narrative Reporting):** deselezionare la casella di controllo **Gestione dati** se non si desidera clonare i record della funzionalità Gestione dati. La clonazione dei record di Gestione dati può richiedere tempo se le tabelle intermedie includono un numero elevato di record. Clonare i record di Gestione dati solo se gli ambienti di origine e target hanno entrambi lo stesso livello di aggiornamento mensile oppure se l'ambiente target ha un livello di aggiornamento più recente rispetto all'ambiente di origine. Ad esempio, è possibile clonare i record di Gestione dati della versione 22.01 solo in un altro ambiente 22.01 o in un ambiente 22.02.
- **8. Facoltativo (solo per Planning, Planning Modules, FreeForm, Financial Consolidation and Close, Tax Reporting ed Enterprise Profitability and Cost Management):** deselezionare la casella di controllo **Console job** se non si desidera clonare i record della funzionalità Console job.
- **9. Facoltativo (solo per Planning, Planning Modules, FreeForm ed Enterprise Profitability and Cost Management):** deselezionare la casella di controllo **Audit applicazioni** se non si desidera clonare i record di audit delle applicazioni.

### **Note:**

Per impostazione predefinita, i dati di audit delle applicazioni di Financial Consolidation and Close e Tax Reporting sono inclusi nello snapshot.

**10. Facoltativo:** selezionare la casella di controllo **File e snapshot memorizzati** se si desidera clonare i contenuti delle cartelle in entrata e in uscita e gli snapshot memorizzati. Questo processo potrebbe richiedere molto tempo a seconda del numero e delle dimensioni degli snapshot memorizzati e delle cartelle in entrata e in uscita.

### <span id="page-29-0"></span>**Note:**

Clona ambiente consente di clonare solo i file archiviati direttamente nella posta in entrata e in uscita. I file presenti nelle sottocartelle della posta in entrata e uscita non vengono clonati. Ad esempio, se nella posta in entrata sono presenti i file file1.csv e myfiles/file2.csv, verrà clonato solo file1.csv.

- **11. Facoltativo:** deselezionare la casella di controllo **DailyMaintenanceStartTime** per mantenere l'ora di inizio manutenzione corrente dell'ambiente target. In caso contrario, l'ora di inizio manutenzione viene reimpostata su quella dell'ambiente di origine a partire dal quale lo snapshot è stato clonato.
- **12.** Fare clic su **Clona** per avviare il processo.

## Task da eseguire dopo la clonazione degli ambienti

Se l'ambiente di origine non viene più utilizzato dopo aver completato il processo di clonazione, sarà necessario eseguire alcune procedure per assicurarsi che gli URL, gli script, i segnalibri e così via impostati per l'ambiente di origine funzionino correttamente anche nell'ambiente clonato. È necessario completare i seguenti task per ottenere una transizione senza problemi in caso di migrazione dall'ambiente Oracle Cloud Classic all'ambiente OCI.

### **Comunicazione dell'URL dell'ambiente agli utenti di EPM Cloud**

Gli amministratori dei servizi comunicheranno agli utenti di Oracle Enterprise Performance Management Cloud il nuovo URL dell'ambiente assieme alle seguenti informazioni:

- URL per accedere all'ambiente. Fare riferimento alla sezione [URL di esempio di EPM](https://docs.oracle.com/en/cloud/saas/enterprise-performance-management-common/cgsad/1_epm_cloud_accessing_sample_urls.html) [Cloud n](https://docs.oracle.com/en/cloud/saas/enterprise-performance-management-common/cgsad/1_epm_cloud_accessing_sample_urls.html)ella *Guida introduttiva a Oracle Enterprise Performance Management Cloud per gli amministratori*.
- URL per stabilire connessioni pubbliche e private tra Oracle Smart View for Office e l'ambiente.

Durante la clonazione di Oracle Cloud Classic nell'ambiente OCI, i nomi utente degli utenti di EPM Cloud rimangono uguali a quelli definiti nell'ambiente di origine.

### **Modifica degli script di EPM Automate e API REST**

Modificare gli script di EPM Automate e API REST che si prevede di eseguire nell'ambiente clonato. È necessario modificare i valori riportati di seguito:

- URL dell'ambiente.
- Dominio di identità dell'ambiente (non è necessario specificare il dominio di identità per gli ambienti OCI; questa operazione è facoltativa per gli ambienti Oracle Cloud Classic).
- Password dell'utente se la password è diversa nell'ambiente clonato.

### **Aggiornamento facoltativo di query di report customizzate di Task Manager, Gestione dati supplementari e Giornale Enterprise**

Se necessario, aggiornare le eventuali query di report customizzate di Task Manager, Gestione dati supplementari e Giornale Enterprise nell'ambiente OCI clonato. È possibile che sia necessario eseguire questo aggiornamento perché durante la migrazione potrebbero essere cambiati gli ID interni di oggetti quali task, giornali e attributi. Questo aggiornamento

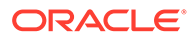

potrebbe essere necessario per ambienti Planning, Planning Modules, Tax Reporting e Financial Consolidation and Close clonati.

## **Note:** La migrazione gestita da Oracle non comporta alcuna modifica degli ID interni degli oggetti.

### **Aggiornamento degli URL di Smart View**

Modificare gli URL delle connessioni pubbliche e private per Smart View in modo che puntino all'ambiente clonato. Se necessario, aggiornare anche gli URL di connessione. Fare riferimento alle fonti di informazione seguenti:.

- [Sintassi degli URL per le connessioni di Smart View](https://docs.oracle.com/en/cloud/saas/enterprise-performance-management-common/cgsad/2_working_with_epm_clients_connect_url_syntax.html) nella *Guida introduttiva a Oracle Enterprise Performance Management Cloud per gli amministratori*
- "[Informazioni sulla gestione dei mapping degli URL di connessione](https://docs.oracle.com/en/cloud/saas/enterprise-performance-management-common/svuuc/managing_url_mappings_100xfcbe6bf2.html)" e "[Aggiornamento dei mapping degli URL di connessione"](https://docs.oracle.com/en/cloud/saas/enterprise-performance-management-common/svuuc/updating_url_mappings_100xfce25d93.html) nella *Oracle Smart View for Office User's Guide (in lingua inglese)*

### **Creazione di nuovi URL unici**

Se gli utenti utilizzano URL unici per connettersi agli ambienti, creare un nuovo URL unico o aggiornare l'URL esistente in modo che punti all'URL dell'ambiente clonato. Fare riferimento alla sezione [Utilizzo di URL unici](https://docs.oracle.com/en/cloud/saas/enterprise-performance-management-common/cgsad/6_house_keeping_tasks_vanity_urls.html) nella *Guida introduttiva a Oracle Enterprise Performance Management Cloud per gli amministratori*.

### **Modifica dei segnalibri**

Ricordare agli utenti di modificare i segnalibri in modo che puntino all'ambiente clonato.

### **Modifica del processo aziendale integrato**

Modificare i flussi di navigazione. A tale scopo, aggiornare le connessioni definite per i processi aziendali integrati in modo da includere l'ambiente clonato nei flussi di navigazione.

### **Note:**

In caso di trasferimento di più istanze di un processo aziendale integrato in un nuovo dominio, l'autenticazione SSO (Single Sign-On) tra istanze funzionerà solo dopo che è stata eseguita la migrazione di tutte le istanze.

### **Impostazione di SSO**

Se era stato impostato SSO per autenticare gli utenti e la migrazione ha causato una modifica del dominio di Identity utilizzato, è necessario riconfigurare SSO. Fare riferimento alla sezione [Configurazione dell'autenticazione Single Sign-On](https://docs.oracle.com/en/cloud/saas/enterprise-performance-management-common/cgsad/3_sso_config_section_header.html) nella *Guida introduttiva a Oracle Enterprise Performance Management Cloud per gli amministratori*.

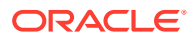

### **Note:**

Non è necessario riconfigurare SSO se l'operazione è stata eseguita come prerequisito prima della clonazione.

### **Riconfigurazione della lista di inclusione di indirizzi IP**

Nelle condizioni descritte di seguito, è necessario riconfigurare le liste di inclusione di indirizzi IP per gli ambienti OCI utilizzando il comando setIPAllowlist di EPM Automate. Fare riferimento alla Impostazione dell'accesso sicuro nella *Guida introduttiva a Oracle Enterprise Performance Management Cloud per gli amministratori*:

- Si sta eseguendo la migrazione verso ambienti OCI.
- Erano state impostate liste di inclusione di indirizzi IP per gli ambienti Oracle Cloud Classic nella schermata dei dettagli del servizio in Servizi personali.
- Non sono state configurate liste di inclusione di indirizzi IP come prerequisito prima della clonazione oppure si desidera apportare modifiche alla configurazione dopo la clonazione.

### **Riconfigurazione dell'agente di integrazione**

Aggiornare la configurazione dell'agente di integrazione per assicurarsi che l'ambiente clonato sia stato integrato correttamente.

### **Aggiornamento dell'integrazione con altri servizi**

Se l'ambiente di origine è stato integrato con altri servizi, controllare le impostazioni di integrazione per assicurarsi che l'ambiente clonato sia stato integrato correttamente.

### **Aggiornamento degli indirizzi IP**

Aggiornare la configurazione con il nuovo indirizzo IP nei casi descritti di seguito.

- Se si sta utilizzando altrove l'indirizzo IP dell'ambiente EPM Cloud di origine, ad esempio se è stato aggiunto nella configurazione proxy come indirizzo IP in uscita consentito. Trovare l'indirizzo IP dell'ambiente target utilizzando nslookup o ping ed eseguire l'aggiornamento.
- Se si sta eseguendo la migrazione da un ambiente Classic a un ambiente OCI ed è stato aggiunto l'indirizzo IP in uscita del centro dati Classic nella lista di inclusione di qualsiasi altro ambiente (ad esempio, in un ambiente Fusion ERP). Sostituire l'indirizzo IP con l'indirizzo IP in uscita della nuova area OCI. Per ottenere l'indirizzo IP in uscita dell'area OCI in cui si trova l'ambiente in uso, fare riferimento alla sezione Indirizzi IP in uscita dei centri dati e delle aree EPM Cloud nella *Guida operativa di Oracle Enterprise Performance Management Cloud*.

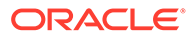

# <span id="page-32-0"></span>4

# Migrazione delle applicazioni locali a EPM Cloud

Utilizzare le informazioni fornite in questa sezione per eseguire la migrazione di un'applicazione Oracle Enterprise Performance Management in locale a un ambiente Oracle Enterprise Performance Management Cloud.

- Prerequisiti e note
- [Flusso dei processi](#page-35-0)
	- [Passo 1: Migrazione del modello di sicurezza](#page-35-0)
	- [Passo 2: Migrazione di artifact dalla distribuzione locale a EPM Cloud](#page-43-0)
		- \* [Migrazione di Planning in Planning](#page-44-0)
		- [Migrazione di Financial Management a Financial Consolidation and Close](#page-50-0)
		- \* [Migrazione di Financial Close Management ad Account Reconciliation](#page-51-0)
		- \* [Migrazione di Profitability and Cost Management in locale a Profitability and Cost](#page-54-0) **[Management](#page-54-0)**
		- \* [Migrazione di Strategic Finance a Strategic Modeling](#page-58-0)
		- [Migrazione da Data Relationship Management a Oracle Enterprise Data](#page-66-0) [Management Cloud](#page-66-0)
	- [Considerazioni sulla migrazione di applicazioni basate su FDMEE](#page-66-0)

Per informazioni sugli snapshot delle applicazioni EPM Cloud di cui è possibile eseguire la migrazione all'ambiente corrente, fare riferimento alla sezione "Di quali applicazioni è possibile eseguire la migrazione a EPM Standard Cloud Service e a EPM Enterprise Cloud Service? " in *Guida introduttiva a Oracle Enterprise Performance Management Cloud per gli amministratori*.

# Prerequisiti e note

Elenca alcuni fattori che è necessario considerare prima di eseguire la migrazione di un'applicazione Oracle Enterprise Performance Management System a un ambiente Oracle Enterprise Performance Management Cloud.

- [Prerequisiti generali](#page-33-0)
- [Proprietà predefinite dell'applicazione](#page-33-0)
- [Ruoli necessari](#page-33-0)
- [Artifact non supportati](#page-33-0)
- [Moduli e applicazioni non supportati](#page-34-0)
- [Parole riservate](#page-34-0)

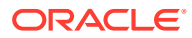

## <span id="page-33-0"></span>Prerequisiti generali

Prima di eseguire la migrazione a Oracle Enterprise Performance Management Cloud, assicurarsi che le applicazioni locali siano stabili.

Ad esempio, le applicazioni Planning non devono avere regole non valide o errori di aggiornamento dei cubi.

## Proprietà predefinite dell'applicazione

Qualsiasi modifica apportata alle proprietà predefinite dell'applicazione nell'ambiente locale verrà ignorata.

Con l'importazione vengono ripristinati i valori predefiniti di tutte le proprietà dell'applicazione. Ad esempio, ORACLE ADF UI, sync on logon, JDBC/OLAP min/max connections  $e$  edit dim enabled.

## Ruoli necessari

I task di migrazione possono essere eseguiti solo dagli utenti con accesso di amministratore.

• In Oracle Enterprise Performance Management Cloud l'utente che esegue tutte le operazioni correlate alla migrazione deve disporre del ruolo predefinito Amministratore servizi.

**Eccezione:** solo l'amministratore del dominio di Identity può creare utenti nel dominio di Identity che supporta un servizio EPM Cloud.

Fare riferimento alla sezione Introduzione ai ruoli predefiniti nella *Guida introduttiva a Oracle Enterprise Performance Management Cloud per gli amministratori*.

- Nell'ambiente locale l'utente che esegue le operazioni correlate alla migrazione deve disporre dei ruoli riportati di seguito.
	- Amministratore di Shared Services
	- Ruolo di amministratore dell'applicazione di cui viene eseguita la migrazione
- L'ambiente EPM Cloud verso il quale si esegue la migrazione dell'applicazione non deve contenere già un'applicazione (inclusa Sample Application) e dati.

## Artifact non supportati

Non è possibile eseguire la migrazione di alcuni artifact dall'ambiente locale a Oracle Enterprise Performance Management Cloud.

Di seguito sono elencati gli elementi di cui non è supportata la migrazione.

- Ruoli customizzati di Shared Services
- Annotazioni e job batch di Oracle Hyperion Reporting and Analysis

### <span id="page-34-0"></span>**Nota:**

Le liste di controllo dell'accesso (ACL) definite per i report finanziari vengono perse durante la migrazione e devono essere definite manualmente in Planning.

- Le preferenze salvate in Reporting and Analysis, comprese le preferenze generali
- Variabili di sostituzione globali di Essbase

Se l'applicazione contiene variabili di sostituzione globali, convertirle in variabili specifiche dell'applicazione prima di eseguire la migrazione. Questo task deve essere eseguito in Oracle Essbase Administration Services aprendo l'editor delle variabili di sostituzione e modificando il valore nella colonna Applicazioni da Tutte le applicazioni a un'applicazione specifica.

- Definizione della partizione per i cubi Essbase
- Impostazioni customizzate, ad esempio l'impostazione della cache per un cubo, specificate nel file di configurazione Essbase
- Oggetti di reporting collegati
- Le pagine personali e le pagine Workspace, compresa la home page
- Oggetti con tipi MIME customizzati e oggetti con tipi MIME non più supportati, ad esempio documenti di Interactive Reporting e documenti Web Analysis
- Script di report e file di regole (RUL) di Essbase
- Script di calcolo

## Moduli e applicazioni non supportati

Per alcuni moduli di applicazioni locali non è possibile eseguire la migrazione a Oracle Enterprise Performance Management Cloud.

La migrazione a EPM Cloud non può essere eseguita per i moduli e le applicazioni seguenti.

- Moduli Planning orizzontali quali Oracle Hyperion Workforce Planning, Oracle Hyperion Capital Asset Planning, Oracle Project Financial Planning e Oracle Hyperion Public Sector Planning and Budgeting. La migrazione di queste applicazioni in Planning non può essere eseguita, anche se si rimuovono i cubi dei moduli Planning in esse contenuti, perché regole business e form si estendono ai cubi.
- Applicazioni Planning abilitate per Oracle Hyperion EPM Architect.
- Enterprise Resource Planning Integrator

## Parole riservate

Alcune parole sono considerate parole riservate in Oracle Enterprise Performance Management Cloud. Assicurarsi che le parole riservate (ad esempio, operazione, tipo di conto, aggregazione e descrizione) non siano utilizzate dall'applicazione locale.

#### Planning

Prima di eseguire la migrazione di un'applicazione Planning, assicurarsi che non vi siano conflitti tra i nomi di dimensioni, attributi e alias utilizzati nell'applicazione e le parole riservate

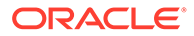

per l'uso interno delle proprietà dimensione da parte di Planning. In caso di conflitti tra i nomi alias e le parole riservate, l'importazione dell'applicazione Planning potrebbe non riuscire. Fare riferimento a Limitazioni di denominazione.

## <span id="page-35-0"></span>Flusso dei processi

La migrazione di un'applicazione locale a Oracle Enterprise Performance Management Cloud prevede due processi generali: la migrazione della sicurezza e la migrazione dell'applicazione.

Le procedure per la migrazione del modello di sicurezza sono simili per tutte le migrazioni. I passi di migrazione degli artifact delle applicazioni invece variano a seconda dell'applicazione e viene descritto in una sezione apposita per ogni scenario di migrazione.

- Passo 1: Migrazione del modello di sicurezza
- [Passo 2: Migrazione di artifact dalla distribuzione locale a EPM Cloud](#page-43-0)
	- [Migrazione di Planning in Planning](#page-44-0)
	- [Migrazione di Financial Management a Financial Consolidation and Close](#page-50-0)
	- [Migrazione di Financial Close Management ad Account Reconciliation](#page-51-0)
	- [Migrazione di Profitability and Cost Management in locale a Profitability and](#page-54-0) [Cost Management](#page-54-0)
	- [Migrazione delle applicazioni di tipo Ledger gestionale in locale a Enterprise](#page-58-0) [Profitability and Cost Management](#page-58-0)
	- [Migrazione da Data Relationship Management a Oracle Enterprise Data](#page-66-0) [Management Cloud](#page-66-0)
- [Considerazioni sulla migrazione di applicazioni basate su FDMEE](#page-66-0)

## Passo 1: Migrazione del modello di sicurezza

La migrazione del modello di sicurezza comporta la creazione di utenti del dominio di Identity e l'assegnazione di ruoli a tali utenti. L'amministratore del dominio di Identity crea gli utenti mediante la console di Oracle Identity Management mentre gli amministratori dei servizi assegnano gli utenti ai ruoli.

Inoltre, utilizzando Controllo accesso, è necessario creare gruppi nell'ambiente Oracle Enterprise Performance Management Cloud se l'applicazione locale utilizza gruppi per concedere il controllo dell'accesso per artifact dell'applicazione.

In questa sezione viene spiegato in modo dettagliato come identificare gli utenti locali, creare i relativi account utente nel dominio di Identity e assegnarli a ruoli predefiniti.

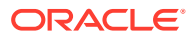
#### <span id="page-36-0"></span>**Nota:**

Le informazioni contenute in questa sezione si applicano alle migrazioni da locale a EPM Cloud riportate di seguito.

- Da Planning a Planning
- Da Oracle Hyperion Financial Management a Financial Consolidation and **Close**
- Da Oracle Hyperion Financial Close Management ad Account Reconciliation
- Da Profitability and Cost Management a Profitability and Cost Management
- Da Oracle Data Relationship Management a Oracle Enterprise Data Management Cloud

# Identificazione di utenti e gruppi locali

Per iniziare, generare un Report assegnazioni ruoli per identificare gli utenti autorizzati ad accedere all'applicazione locale di cui si desidera eseguire la migrazione e i componenti correlati, inclusi Shared Services, Calculation Manager, FDM/Financial Data Quality Management, Enterprise Edition e Oracle Hyperion Reporting and Analysis.

Per identificare gli utenti e i gruppi locali di Oracle Enterprise Performance Management System:

- **1.** Nella distribuzione locale, accedere come amministratore.
- **2.** Selezionare **Naviga**, **Amministra**, quindi **Shared Services Console**.
- **3.** Generare un report in cui sono elencati gli utenti con ruoli assegnati.

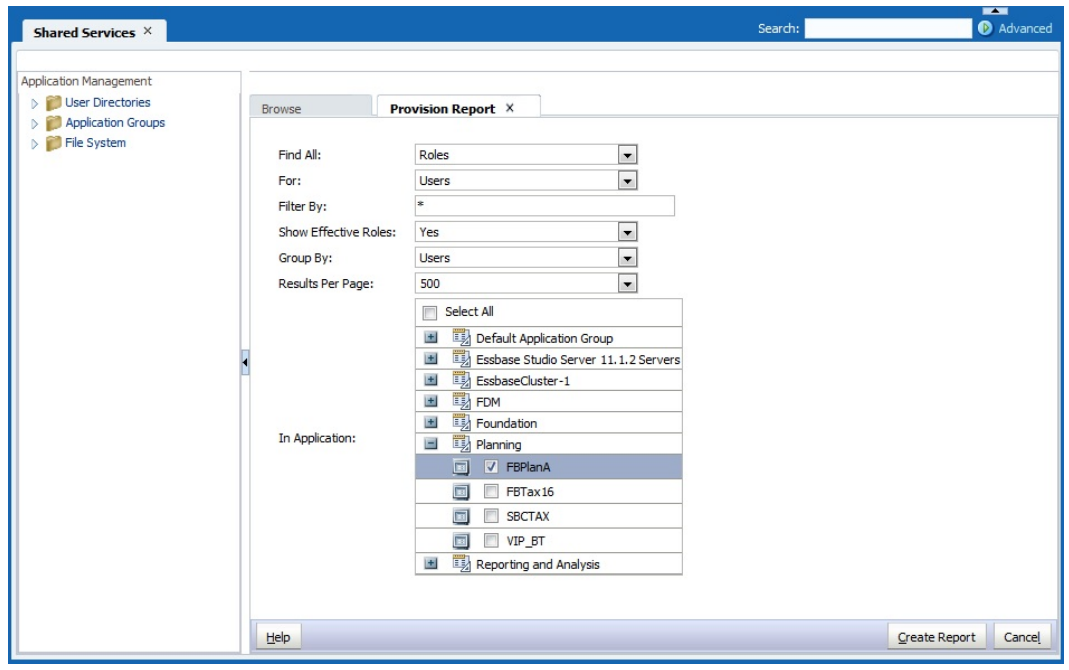

**a.** Selezionare **Amministrazione**, quindi **Visualizza report assegnazione ruoli**.

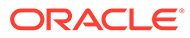

- <span id="page-37-0"></span>**b.** In **Trova tutto** selezionare **Ruoli**.
- **c.** In **Per** selezionare **Utenti**.
- **d.** In **Mostra ruoli effettivi** selezionare **Sì**.
- **e.** In **Raggruppa per** selezionare **Utenti**.
- **f.** Da **Nell'applicazione** selezionare quanto segue:

#### **Nota:**

Assicurarsi di selezionare tutti i componenti di Oracle Enterprise Performance Management System che supportano l'applicazione di cui si esegue la migrazione.

- **Foundation: Shared Services**
- **Reporting and Analysis:** Reporting and Analysis.
- **FDM:** FDM Enterprise Edition e ERP Integrator (se presente).
- L'applicazione di cui eseguire la migrazione. Ad esempio, per la migrazione di un'applicazione Planning, espandere **Planning**, quindi selezionare l'applicazione di cui si desidera eseguire la migrazione. Non selezionare più applicazioni.
- **4.** Fare clic su **Crea report**.
- **5.** Fare clic su **Esporta in formato CSV** per creare un file CSV (separato da virgole) del report. Salvare il report in una directory sicura.

### Creazione di file di caricamento sicurezza

Utilizzare il Report assegnazioni ruoli generato come riferimento per creare file (CSV) di caricamento di utenti, gruppi e ruoli (fare riferimento alla sezione [Identificazione di](#page-36-0) [utenti e gruppi locali\)](#page-36-0). I file di caricamento della sicurezza facilitano il caricamento in bulk degli utenti nel dominio di Identity, assegnando gli utenti ai ruoli predefiniti, creando gruppi in Controllo accesso e assegnando l'accesso in Oracle Enterprise Performance Management Cloud.

#### Creazione del file di caricamento utenti

Creare un file di caricamento utenti, ad esempio users.csv, per caricare gli utenti locali nel dominio di Identity e creare gli utenti di Oracle Enterprise Performance Management Cloud.

Utilizzare il Report assegnazioni ruoli generato per identificare gli utenti ai quali è necessario permettere l'accesso al servizio. Tutti gli utenti dell'applicazione locale che dispongono di ruoli assegnati devono essere creati come utenti nel dominio di Identity.

Contenuto di un file di caricamento utenti campione per il caricamento di due utenti:

First Name,Last Name,Email,User Login John, Doe, john.doe@example.com, jdoe Jane, Doe, jane.doe@example.com, jndoe@example.com

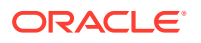

<span id="page-38-0"></span>**Nota:** L'intestazione User Login è facoltativa. È possibile escluderla se si utilizza l'indirizzo e-mail come nome utente.

Per creare un file di caricamento utenti procedere come segue.

- **1.** Utilizzare un editor di testo per creare un file CSV, ad esempio users.csv, e memorizzarlo in una posizione appropriata. Assicurarsi di salvare il file con il tipo All Files (\*.\*).
- **2.** Modificare il file di caricamento utenti.
	- **a.** Come intestazione del file immettere:

```
First Name,Last Name,Email,User Login
```
**b.** Aggiungere i dati dell'utente (una riga per ogni utente). Separare ogni voce inserendo una virgola. Ad esempio:

John, Doe, john.doe@example.com, jdoe

**Nota:**

L'indirizzo e-mail deve essere univoco.

**3.** Salvare e chiudere il file di caricamento utenti.

#### Creazione del file di caricamento gruppi

Dall'ambiente locale, esportare le informazioni sui gruppi da Directory nativa per creare il file Groups.csv.

I gruppi utilizzati per concedere l'accesso agli artifact dell'applicazione sono identificati nella colonna **Informazioni eredità** del Report assegnazioni ruoli Fare riferimento alla sezione [Identificazione di utenti e gruppi locali](#page-36-0). Utilizzare le informazioni in questa colonna come guida per modificare il file Groups.csv, rimuovendo i gruppi che non vengono utilizzati per concedere autorizzazioni di accesso per gli artifact del proprio ambiente locale.

Il file Groups.csv generato non contiene informazioni sui gruppi di directory esterne, utilizzati nell'ambiente locale per concedere l'accesso agli artifact. Queste informazioni devono essere aggiunte in Groups.csv.

Di seguito è riportato un esempio di file Groups.csv per il caricamento di due gruppi: plan\_grp1 con il gruppo figlio plan\_grp9 e membro utente jdoe:

```
#group
id, provider, name, description, internalid
plan qrp1, Native Directory, plan grp1, ,
plan grp9, Native Directory, Plan grp9, ,
#group_children (user members of group)
```
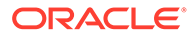

```
id, group id, group provider, user id, user provider
Plan grp1, , ,jdoe, Native Directory
```

```
#group_children (group members of group)
id, group id, group provider, user id, user provider
plan grp9,plan grp1, Native Directory, , ,
```
#### **Nota:**

Il file Groups.csv viene utilizzato per creare gruppi nell'ambiente cloud tramite Controllo accesso. I gruppi creati potranno essere utilizzati per ridefinire un controllo accesso, simile a quello esistente nell'applicazione locale, sugli artifact.

Per creare il file Groups.csv, procedere come segue.

- **1.** Nella distribuzione locale, accedere come amministratore Shared Services.
- **2.** Selezionare **Naviga**, **Amministra**, quindi **Shared Services Console**.
- **3.** Nel riquadro di visualizzazione espandere **Gruppi applicazioni** e **Foundation**, quindi selezionare **Shared Services**.
- **4.** Fare clic con il pulsante destro del mouse su **Gruppi**, quindi selezionare **Esporta per la modifica**.

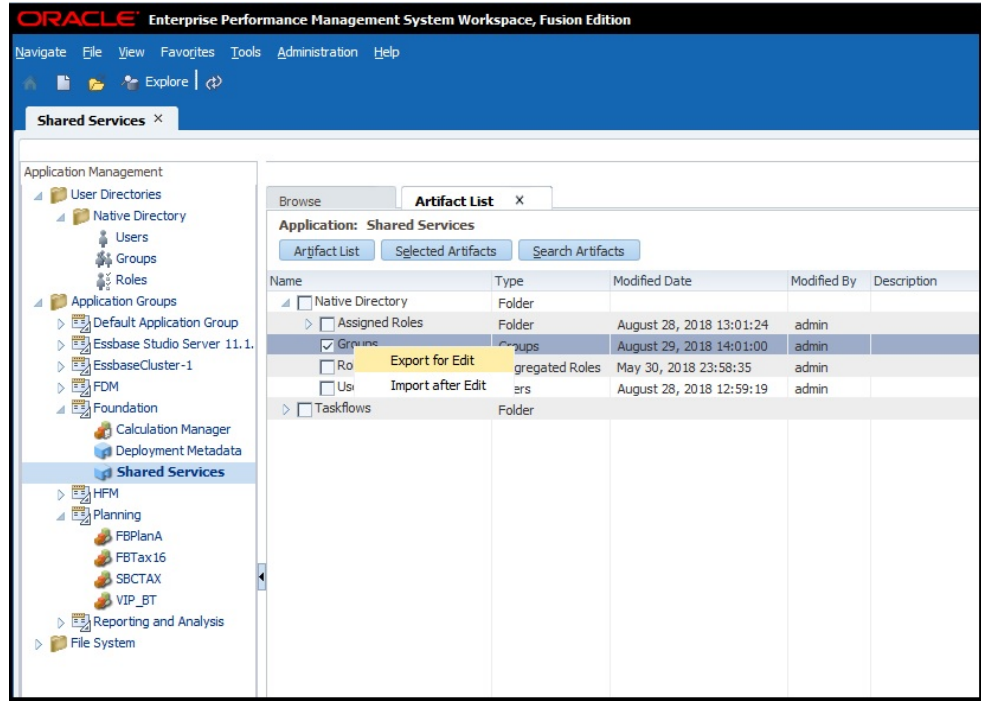

- **5.** Salvare il file Groups.csv.
- **6.** Modificare il file Groups.csv come riportato di seguito.

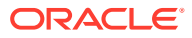

- <span id="page-40-0"></span>**a.** Con un editor di testo aprire Groups.csv nella posizione in cui è stato memorizzato.
- **b.** Eliminare le informazioni relative ai gruppi non utilizzati per fornire il controllo accesso sugli artifact appartenenti all'applicazione di cui si esegue la migrazione.
- **c.** Aggiungere le informazioni sui gruppi esterni (fare riferimento alla colonna **Informazioni ereditarietà** del Report assegnazioni ruoli) utilizzati per fornire il controllo accesso sugli artifact appartenenti all'applicazione di cui si esegue la migrazione.
- d. Salvare e chiudere Groups.csv.

#### Creazione di file di caricamento ruoli

Per i ruoli nell'ambiente locale non esistono equivalenti in Oracle Enterprise Performance Management Cloud. Inoltre, il dominio di Identity non supporta i gruppi, pertanto potranno essere assegnati ai ruoli predefiniti solo gli utenti.

Per i servizi diversi da Oracle Enterprise Data Management Cloud, si utilizzano quattro file di caricamento ruoli, uno per ogni ruolo predefinito, per l'assegnazione di ruoli a ogni tipo di utente. Oracle Enterprise Data Management Cloud richiede solo due file di caricamento. È necessario creare manualmente i file di caricamento tramite il Report assegnazioni ruoli (fare riferimento alla sezione [Identificazione di utenti e gruppi locali\)](#page-36-0) per identificare i ruoli predefiniti che garantiscono un accesso simile a quello di cui gli utenti dispongono nell'applicazione in locale. Fare riferimento agli argomenti seguenti per i mapping dei ruoli locali su EPM Cloud.

- [Planning](#page-68-0)
- [Financial Management](#page-69-0)
- [Financial Close Management](#page-71-0)
- [Profitability and Cost Management ed Enterprise Profitability and Cost Management](#page-72-0)
- [Data Relationship Management](#page-73-0)

Fare riferimento alla sezione Assegnazione di un ruolo a più utenti nella *Guida introduttiva a Oracle Enterprise Performance Management Cloud per gli amministratori*.

Per creare un file di caricamento ruoli, procedere come segue.

- **1.** Utilizzare un editor di testo per creare un file CSV, ad esempio power user role.csv, e memorizzarlo in una posizione appropriata. Assicurarsi di salvare il file con il tipo All Files (\*.\*).
- **2.** Modificare il file come descritto di seguito.
	- **a.** Immettere User Login come intestazione del file.
	- **b.** Digitare l'indirizzo e-mail di ogni utente al quale deve essere concesso il ruolo predefinito.

Ad esempio, se è necessario assegnare il ruolo Utente avanzato agli utenti John Doe e Jane Doe, il contenuto del file di caricamento potrebbe essere simile al seguente: User Login

jane.doe@example.com

john.doe@example.com

- **3.** Salvare il file e chiuderlo.
- **4.** Ripetere il processo per creare i file di caricamento per gli altri ruoli predefiniti.

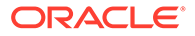

# Caricamento dei file nel servizio

Per poter eseguire la migrazione della sicurezza, un Amministratore servizi deve caricare i file seguenti nell'ambiente Oracle Enterprise Performance Management Cloud verso il quale si sta eseguendo la migrazione dell'applicazione locale.

- File di caricamento utenti: fare riferimento alla sezione [Creazione del file di](#page-37-0) [caricamento utenti](#page-37-0)
- File di caricamento ruoli: fare riferimento alla sezione [Creazione di file di](#page-40-0) [caricamento ruoli](#page-40-0)

Per caricare i file, utilizzare il comando uploadFile di EPM Automate.

Nella procedura riportata di seguito si presuppone che i file siano memorizzati nella cartella Oracle/EPM Automate/bin.

Le informazioni sull'utilizzo di EPM Automate sono disponibili in *Working with EPM Automate for Oracle Enterprise Performance Management Cloud (in lingua inglese)*:

- Informazioni sull'esecuzione dei comandi di EPM Automate
- Esecuzione di EPM Automate
- Comandi di EPM Automate

Per caricare i file in un ambiente EPM Cloud, procedere come segue.

- **1.** Aprire un prompt dei comandi (Windows) o una finestra di terminale (Linux) e passare alla directory in cui è stato installato EPM Automate, che in un computer Windows in genere corrisponde alla cartella C: \Oracle\EPM Automate\bin.
- **2.** Accedere come Amministratore servizi utilizzando un comando simile al seguente:

epmautomate login example\_admin *example\_password/password\_file example\_url*

**3.** Caricare i file di caricamento utenti e ruoli, procedendo uno alla volta. Utilizzare il seguente comando:

epmautomate uploadfile *FILE\_NAME*

**4.** Utilizzare il comando listFiles per verificare che i file caricati siano disponibili nell'ambiente EPM Cloud.

epmautomate listfiles

**5.** Eseguire la disconnessione.

epmautomate logout

# Passi in EPM Cloud

- [Creazione di utenti nel dominio di Identity](#page-42-0)
- [Assegnazione di utenti a ruoli predefiniti](#page-42-0)
- [Importazione di gruppi in Controllo accesso](#page-43-0)

Queste procedure utilizzano EPM Automate per completare i task. Le informazioni sull'utilizzo dello strumento sono disponibili in *Working with EPM Automate for Oracle Enterprise Performance Management Cloud (in lingua inglese)*:

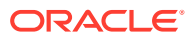

- Informazioni sull'esecuzione dei comandi di EPM Automate
- Esecuzione di EPM Automate
- Comandi di EPM Automate

# <span id="page-42-0"></span>Creazione di utenti nel dominio di Identity

In questo passo, un amministratore del dominio di Identity utilizza il file di caricamento utenti per creare utenti nel dominio di Identity.

Per creare gli utenti nel dominio di Identity, procedere come segue.

- **1.** Aprire un prompt dei comandi (Windows) o una finestra di terminale (Linux) e passare alla directory in cui è stato installato EPM Automate, che in un computer Windows in genere corrisponde alla cartella C:\Oracle\EPM Automate\bin.
- **2.** Eseguire l'accesso come amministratore del dominio di Identity utilizzando un comando simile al seguente:

```
epmautomate login example_domain_admin example_password/password_file
example_url
```
**3.** Con il comando addUsers creare gli utenti del dominio identità utilizzando le informazioni disponibili nel file di caricamento utenti. Il formato del comando è simile a quello riportato di seguito:

epmautomate addUsers *file\_name.CSV* userPassword=*ExamplePwd1* resetPassword=true

# Assegnazione di utenti a ruoli predefiniti

In questo passo, un amministratore del dominio di Identity oppure un Amministratore servizi utilizza i file di caricamento dei ruoli per assegnare gli utenti a ruoli predefiniti. Gli utenti sono gli stessi in tutti gli ambienti che condividono il dominio di Identity. Le assegnazioni dei ruoli invece sono specifiche per ambiente.

Per assegnare gli utenti a ruoli predefiniti del dominio di Identity, procedere come segue.

- **1.** Aprire un prompt dei comandi (Windows) o una finestra di terminale (Linux) e passare alla directory in cui è stato installato EPM Automate, che in un computer Windows in genere corrisponde alla cartella C:\Oracle\EPM Automate\bin.
- **2.** Eseguire l'accesso come amministratore del dominio di Identity o come Amministratore servizi dell'ambiente per cui si desidera assegnare gli utenti ai ruoli predefiniti. Utilizzare un comando simile al seguente:

```
epmautomate login example_admin example_password/password_file example_url
example_identitydomain
```
**3.** Assegnare gli utenti del dominio di Identity ai ruoli predefiniti utilizzando le informazioni contenute in un file di caricamento ruoli. Utilizzare un comando simile al seguente:

epmautomate assignRole *file\_name.CSV role\_name*

Sono elencati di seguito i nomi di ruolo accettabili.

- Amministratore servizi
- Utente avanzato (non valido per Oracle Enterprise Data Management Cloud)
- **Utente**

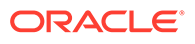

- Visualizzatore (non valido per Oracle Enterprise Data Management Cloud)
- **4.** Ripetere il passo precedente per assegnare utenti ai ruoli predefiniti in base ai rimanenti file di caricamento.

## <span id="page-43-0"></span>Importazione di gruppi in Controllo accesso

In questo passo, un Amministratore servizi importa i gruppi in Controllo accesso utilizzando il file Groups.CSV creato in precedenza. Fare riferimento alla sezione [Creazione del file di caricamento gruppi.](#page-38-0)

Per importare i gruppi, procedere come segue.

- **1.** Da un browser, accedere al servizio come Amministratore servizi.
- **2.** Fare clic su (Navigator), quindi su **Controllo accesso**.
- **3.** Fare clic su **Report gruppo utenti**.
- **4.** Fare clic su **Importa da CSV**.
- **5.** In **Importa CSV assegnazione gruppo di utenti**, utilizzare **Sfoglia** per individuare e selezionare il file Groups.CSV.
- **6.** Fare clic su **Importa**, quindi su **Sì** per visualizzare una finestra di dialogo di conferma.

Al termine del processo di importazione verrà visualizzata una finestra di dialogo di conferma nella quale sono indicati il numero totale di assegnazioni elaborate e il loro stato.

# Passo 2: Migrazione di artifact dalla distribuzione locale a EPM Cloud

La migrazione degli artifact di un'applicazione locale a Oracle Enterprise Performance Management Cloud varia in base all'applicazione di cui si sta eseguendo la migrazione.

Fare riferimento all'argomento appropriato specifico per l'applicazione per esportare gli artifact dall'ambiente locale e completare il processo di migrazione.

- [Migrazione di Planning in Planning](#page-44-0)
- [Migrazione di Financial Management a Financial Consolidation and Close](#page-50-0)
- [Migrazione di Financial Close Management ad Account Reconciliation](#page-51-0)
- [Migrazione di Profitability and Cost Management in locale a Profitability and Cost](#page-54-0) [Management](#page-54-0)
- [Migrazione delle applicazioni di tipo Ledger gestionale in locale a Enterprise](#page-58-0) [Profitability and Cost Management](#page-58-0)
- [Migrazione da Data Relationship Management a Oracle Enterprise Data](#page-66-0) [Management Cloud](#page-66-0)

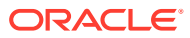

#### <span id="page-44-0"></span>**Attenzione:**

In Windows non è consentito che i nomi di cartella e file terminino con un punto (.). Se i nomi di artifact nell'ambiente in locale terminano con un punto, ad esempio una cartella example Ltd. di Financial Reporting, l'archivio di esportazione creato quando si esportano artifact in un computer con Windows può causare errori e avvisi durante l'importazione in EPM Cloud. Questo è dovuto al fatto che il sistema operativo Windows rimuove automaticamente il punto finale dal nome dell'artifact determinando un disallineamento tra i nomi di artifact nel file del descrittore XML e i contenuti dell'archivio.

**Scorciatoia:** usare un software come 7-Zip e modificare il nome dell'artifact nell'archivio, includendo il punto finale.

# Migrazione di Planning in Planning

- Percorsi di migrazione supportati
- [Esportazione degli artifact Planning](#page-45-0)
- [Compressione e caricamento degli artifact esportati nell'ambiente EPM Cloud](#page-46-0)
- [Importazione degli artifact Planning](#page-47-0)
- [Convalida e risoluzione dei problemi](#page-48-0)
- [Migrazione degli artifact Essbase](#page-48-0)

## Percorsi di migrazione supportati

#### **Planning in locale**

Le istanze locali di cui si esegue la migrazione verso il cloud devono appartenere alla patch disponibile più recente.

È possibile eseguire la migrazione delle release seguenti delle applicazioni Planning locali in Planning:

- Release di 11.1.2.3
- Release di 11.1.2.4
- Release di 11.2.x

#### **Nota:**

Per le applicazioni Planning 11.2.x locali che utilizzano Oracle Essbase 21c non è possibile eseguire la migrazione a Oracle Enterprise Performance Management Cloud.

Le informazioni sulla migrazione di applicazioni Planning release 11.1.2.1 locali sono disponibili nell'argomento relativo alla *migrazione di applicazioni Planning release 11.1.2.1 locali in Oracle Planning and Budgeting Cloud*. Questo documento è disponibile nella pagina Supporto Oracle all'indirizzo <https://support.oracle.com>.

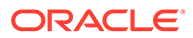

#### <span id="page-45-0"></span>**Percorso di migrazione a EPM Cloud**

È possibile eseguire la migrazione delle applicazioni Planning in locale alle applicazioni EPM Enterprise Cloud Service customizzate. Non è possibile eseguire la migrazione delle applicazioni Planning Modules in locale (Workforce, Strategic Modeling e così via) a EPM Cloud.

# Esportazione degli artifact di Planning

Prima di esportare applicazioni Planning, assicurarsi che il nome del tipo di piano sia identico al nome del cubo. Se non lo è, la creazione del mapping di dati tra applicazioni nell'applicazione Planning migrata in Oracle Enterprise Performance Management Cloud non verrà eseguita.

Per esportare gli artifact dalla distribuzione locale, procedere come segue.

**1.** Nella distribuzione locale eseguire l'accesso come amministratore di Shared **Services** 

All'utente deve essere assegnato il ruolo di amministratore di **Calculation Manager**, di **Reporting and Analysis** e dell'applicazione di cui si desidera eseguire la migrazione.

- **2.** Selezionare **Naviga**, **Amministra**, quindi **Shared Services Console**.
- **3.** Se l'applicazione Planning da esportare utilizza Calculation Manager come rule engine, procedere come segue.
	- **a.** Nel riquadro di sinistra, espandere **Gruppi applicazioni**, quindi **Foundation** e infine selezionare l'applicazione **Calculation Manager**.
	- **b.** Nel riquadro di destra, espandere **Planning**, quindi selezionare l'applicazione **Planning** di cui si desidera eseguire la migrazione. Assicurarsi che siano selezionati tutti gli artifact dell'applicazione (configurazione, dati Essbase, artifact globali, tipo di piano, dati relazionali e sicurezza).
- **4.** Nel riquadro di sinistra espandere **Reporting and Analysis**, quindi selezionare l'applicazione **Reporting and Analysis**.
- **5.** Nel riquadro di destra, espandere **Oggetti repository**, quindi procedere come segue.
	- Selezionare tutti gli oggetti Financial Reporting associati all'applicazione Planning.

Non è necessario associare Report snapshot e Registro snapshot a un'applicazione.

- Selezionare eventuali contenuti di terze parti, quali documenti e file HTML.
- Espandere **HRInternalFolder**, quindi procedere come segue.
	- Selezionare **DataSources**.
	- Espandere **UserPOV**.

Esiste un UserPOV per ogni combinazione di utente e origine dati. Selezionare gli UserPOV per gli utenti che sono stati migrati in virtù della migrazione del modello di sicurezza.

Ad esempio, se Henry è un utente attivo in Planning dopo aver eseguito la migrazione del modello di sicurezza dall'ambiente locale a Planning,

selezionare tutti gli oggetti UserPOV contenenti Henry nel nome dell'artifact.

- <span id="page-46-0"></span>**6.** Selezionare **Sicurezza**.
- **7.** Selezionare tutti gli artifact di Planning.
	- **a.** Nel riquadro di sinistra, espandere **Gruppi applicazioni**, quindi **Planning**.
	- **b.** Dal riquadro di destra, selezionare tutti gli artifact.
- **8.** Fare clic su **Esporta**.
- **9.** In **Esporta file in file system**, immettere una directory (la directory predefinita è *MIDDLEWARE\_HOME*/user\_projects/epmsystem1/import\_export/*admin*@native directory) sul computer in cui è installato Oracle Hyperion Foundation Services.
- **10.** Fare clic su **Esporta**.

Viene visualizzato il report sullo stato della migrazione. Esaminare il report per assicurarsi che sia stata eseguita la migrazione di tutti gli artifact senza errori. Se l'esportazione non riesce, correggere gli errori segnalati e riprovare.

# Compressione e caricamento nell'ambiente EPM Cloud degli artifact esportati

Se gli artifact dell'ambiente locale contengono caratteri Unicode, assicurarsi che gli artifact vengano compressi in un ambiente che consente la corretta visualizzazione di tali caratteri nel file system. Se l'artifact appare distorto nel file system, non sarà importato in Planning.

#### **Nota:**

La seguente procedura si riferisce esclusivamente a un ambiente Windows locale. Procedure analoghe possono essere eseguite anche per altre piattaforme.

Per comprimere gli artifact in un file ZIP e caricare il file ZIP in un'istanza del servizio:

**1.** Nel computer in cui è installato Foundation Services, passare alla cartella del file system in cui sono memorizzati gli artifact esportati.

La posizione di esportazione predefinita è *MIDDLEWARE* HOME/user projects/ epmsystem1/import\_export/*admin*@native directory.

- **2.** Selezionare tutte le cartelle esportate nella cartella del file system e comprimere il contenuto utilizzando un software di terze parti, ad esempio 7-Zip.
	- **a.** Fare clic con il pulsante destro del mouse sulla cartella esportata, selezionare 7-Zip, quindi selezionare **Aggiungi all'archivio**.
	- **b.** In **Aggiungi all'archivio**, fare clic con il pulsante destro del mouse sulle cartelle selezionate e impostare le informazioni indicate di seguito.
		- In **Nome archivio**, modificare il nome dell'archivio specificando **OnPremisesApplication**.
		- In **Formato dell'archivio**, selezionare **Zip**.
		- In **Parametri opzionali**, immettere cu=on per conservare i percorsi e i nomi di file Unicode.
	- **c.** Fare clic su **OK**.

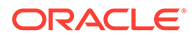

<span id="page-47-0"></span>**3.** Utilizzare il comando uploadFile di EPM Automate per caricare il file ZIP nell'ambiente Oracle Enterprise Performance Management Cloud in uso. Per caricare il file, utilizzare la sequenza di comandi seguente:

```
epmautomate login example_admin example_password/password_file
example_url
```
epmautomate uploadfile *OnPremisesApplication.ZIP*

Il completamento del processo di caricamento potrebbe richiedere alcuni minuti.

Per eseguire il caricamento, è anche possibile utilizzare Migrazione. Fare riferimento alla sezione [Caricamento di archivi nel servizio](#page-13-0).

# Importazione degli artifact di Planning

#### **Nota:**

Un ambiente Planning supporta una sola applicazione Planning. Eliminare dall'ambiente qualsiasi applicazione esistente prima di importare gli artifact. Per informazioni sull'eliminazione di un'applicazione, fare riferimento alla sezione Rimozione di un'applicazione in *Amministrazione di Planning*.

Un amministratore del servizio può utilizzare i seguenti metodi per importare gli artifact:

• Utilizzare il comando importSnapshot di EPM Automate. Per eseguire l'accesso a un ambiente e importare uno snapshot, utilizzare la sequenza di comandi seguente:

```
epmautomate login example_admin example_password/password_file
example_url
```
epmautomate importSnapshot *OnPremisesApplication*

• Utilizzare la funzionalità Migrazione.

Per importare gli artifact in un ambiente utilizzando la funzionalità Migrazione, procedere come segue.

- **1.** Da un browser, eseguire l'accesso all'ambiente Planning come Amministratore servizi.
- **2.** Fare clic su (Navigator) quindi su **Migrazione**.
- **3.** Fare clic su **Snapshot**.
- **4.** Fare clic su (Azioni) nella riga dello snapshot (ad esempio, OnPremiseApplication) che è stato caricato, quindi selezionare **Importa**.
- **5.** In **Importa** fare clic su **OK**.

Viene visualizzato il report sullo stato della migrazione. Aggiornare il report fino al termine della migrazione.

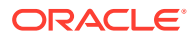

# <span id="page-48-0"></span>Convalida e risoluzione dei problemi

Durante le importazioni, controllare il report stato migrazione per assicurarsi che l'importazione nell'ambiente Oracle Enterprise Performance Management Cloud sia avvenuta senza errori. Se vengono segnalati errori, eseguire le azioni correttive, quindi importare nuovamente gli artifact.

Per verificare che la migrazione di Planning sia riuscita, effettuare i controlli descritti di seguito in Planning.

- Verificare che la migrazione dei dati di Essbase sia stata eseguita correttamente.
- Aprire un form dati di Planning e confrontarlo con il form dati dell'ambiente di origine.
- Aprire un form dati contenente i dati dei driver e confrontarlo con un form dati dell'ambiente di origine.
- Verificare che sia stata eseguita la migrazione di dimensioni ed elenchi di task. Verificare che le dimensioni esistano e contengano i membri corretti.
- Verificare che sia possibile visualizzare i report di Financial Reporting associati all'applicazione.

# Migrazione di artifact di Essbase

La migrazione delle variabili e regole di sostituzione distribuite nell'applicazione Planning locale viene eseguita insieme ad altri artifact.

Se gli artifact elencati di seguito sono stati aggiunti direttamente a Oracle Essbase, è necessario ricrearli manualmente in Planning.

- Script di calcolo Essbase. Fare riferimento alla sezione Migrazione degli script di calcolo.
- Script di report Essbase. Fare riferimento alla sezione [Migrazione degli script di report.](#page-49-0)
- File di regole dati Essbase. Fare riferimento alla sezione [Migrazione dei file delle regole](#page-49-0) [di caricamento dati.](#page-49-0)

Non è possibile eseguire la migrazione dei seguenti artifact in Oracle Enterprise Performance Management Cloud:

- Definizione della partizione tra cubi Essbase
- Impostazioni customizzate specificate nel file di configurazione di Essbase, ad esempio l'impostazione della cache per il cubo
- Oggetti di reporting collegati

### Migrazione degli script di calcolo

Questa sezione si applica solo se l'applicazione locale utilizza script di calcolo creati direttamente in Oracle Essbase.

È possibile esportare gli script di calcolo dalle applicazioni Essbase locali e utilizzarli come riferimento durante la creazione di regole business in Planning.

Fare riferimento alla sezione Creazione di una regola business nella *Progettazione con Calculation Manager per Oracle Enterprise Performance Management Cloud*.

Per ricreare script di calcolo locali come regole business, procedere come segue.

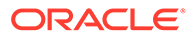

- <span id="page-49-0"></span>**1.** Da un browser, eseguire l'accesso all'ambiente Planning come Amministratore servizi.
- **2.** In Navigator, fare clic su **Regole** in **Creazione e gestione**.

Viene visualizzato Calculation Manager.

- **3.** Espandere **Planning**, quindi l'applicazione e infine il cubo per cui si desidera creare la regola.
- **4.** Fare clic con il pulsante destro del mouse su **Regole** e quindi selezionare **Nuovo**.
- **5.** In **Nuova regola** immettere il nome della regola, che deve corrispondere al nome dello script che si desidera ricreare come regola.
- **6.** Dallo script di Essbase locale, copiare il contenuto dello script.
- **7.** Incollare il contenuto dello script nell'editor di script.
- **8.** Fare clic su **Salva**.
- **9.** Distribuire la nuova regola in Planning.

#### Migrazione degli script di report

Gli script di report vengono utilizzati per esportare dati da Oracle Essbase. Gli script di report di Essbase locali esistenti possono essere convertiti in Smart Query Oracle Smart View for Office, utilizzabili per reporting e analisi ad hoc.

#### **Nota:**

Per procedure dettagliate, fare riferimento alla sezione Creazione di una Smart Query in *Oracle Smart View for Office User's Guide (in lingua inglese)*

Operazioni generali necessarie per la creazione di Smart Query al posto degli script di report di Essbase.

- Spostare i membri cui viene fatto riferimento in <ROW nello script di report sul layout riga della query.
- Spostare la selezione membri in <COLUMN nello script di report sul layout colonna della query.
- Selezionare i membri POV della query presenti in <PAGE nello script di report.
- Specificare tutte le opzioni di soppressione presenti nello script di report, ad esempio SUPMISSINGROWS, SUPEMPTYROWS, utilizzando **Opzioni** nel menu **Opzioni avanzate**.
- Applicare le opzioni di formato dati nello script di report utilizzando il formato dati, lo stile delle celle o le opzioni di formattazione di SmartView disponibili in Microsoft Excel.

#### Migrazione dei file delle regole di caricamento dati

Convertire gli script di regole di Oracle Essbase in mapping di caricamento dati in Gestione dati.

Fare riferimento alla sezione Creazione di integrazioni basate su file in *Amministrazione di Integrazione dati per Oracle Enterprise Performance Management Cloud*.

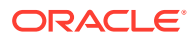

# <span id="page-50-0"></span>Migrazione di Financial Management a Financial Consolidation and Close

- Percorsi di migrazione supportati
- Migrazione di metadati e artifact di Financial Management

## Percorsi di migrazione supportati

Utilizzare EPM Cloud Migration Accelerator per completare il processo di migrazione.

#### **Financial Management in locale**

Le istanze locali di cui si esegue la migrazione verso il cloud devono appartenere alla patch disponibile più recente.

È possibile eseguire la migrazione delle seguenti release delle applicazioni Oracle Hyperion Financial Management a Financial Consolidation and Close:

- Release di 11.1.2.3
- Release di 11.1.2.4

#### **EPM Cloud**

È possibile eseguire la migrazione delle applicazioni da Financial Management agli ambienti EPM Standard Cloud Service o EPM Enterprise Cloud Service.

# Migrazione di metadati e artifact di Financial Management

Per eseguire la migrazione degli artifact e dei dati di Oracle Hyperion Financial Management a Financial Consolidation and Close, è possibile utilizzare EPM Cloud Migration Accelerator. Questo strumento e la documentazione di supporto sono disponibili presso il Supporto Oracle.

Per scaricare EPM Cloud Migration Accelerator e la documentazione, procedere come segue.

- **1.** Tramite browser passare al sito [Supporto Oracle](https://support.oracle.com) ed eseguire l'accesso.
- **2.** Cercare il documento 2420798.1. La funzionalità di ricerca è disponibile nell'angolo superiore destro della pagina.

Viene visualizzato HFM To EPM Cloud Migration Accelerator (ID documento 2420798.1).

- **3.** Fare clic sul collegamento **EPM Cloud Migration Accelerator (ECMA)** in **ACTIONS**.
- **4.** In **Patch Details** fare clic su **Download**.
- **5.** In **File Download** fare clic sul file **p28352563\_111240\_Generic.zip** e salvarlo in una directory locale.
- **6.** Utilizzando una utility di terze parti, ad esempio 7-Zip, estrarre il contenuto di p28352563\_111240\_Generic.zip.
- **7.** Aprire **User Documentation** nella directory in cui è stata eseguita l'estrazione di p28352563\_111240\_Generic.zip.
- **8.** Utilizzare le istruzioni contenute nei documenti riportati di seguito per eseguire la migrazione dei metadati, dei dati e degli artifact di Financial Management.

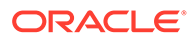

- <span id="page-51-0"></span>• *Migrating to EPM Cloud from Hyperion Financial Management (HFM).pptx*: contiene una panoramica di presentazione del processo di migrazione.
- *Whitepaper HFM to EPM Cloud 18 08-V5.docx*: contiene istruzioni passo per passo per l'esecuzione della migrazione.
- *EcmaUserGuide.docx*: spiega come utilizzare EPM Cloud Migration Accelerator.

# Migrazione di Financial Close Management ad Account Reconciliation

- Percorsi di migrazione supportati
- Esportazione degli artifact di Financial Close Management
- [Caricamento di artifact in Account Reconciliation](#page-52-0)
- [Creazione di un'applicazione](#page-52-0)
- [Importazione degli artifact in Account Reconciliation](#page-53-0)
- [Convalida e risoluzione dei problemi](#page-54-0)

# Percorsi di migrazione supportati

Le istanze di Oracle Hyperion Financial Close Management di cui si esegue la migrazione ad Account Reconciliation devono appartenere alla Release 11.1.2.4.250 e successive.

## Esportazione degli artifact di Financial Close Management

Per esportare gli artifact di Oracle Hyperion Financial Close Management dalla distribuzione locale, procedere come segue.

- **1.** Nella distribuzione locale eseguire l'accesso come amministratore di Shared Services.
- **2.** Selezionare **Naviga**, **Amministra**, quindi **Shared Services Console**.
- **3.** Nel riquadro sinistro espandere **Gruppi applicazioni**, quindi **Financial Close Management** e infine **Financial Close Management**.
- **4.** Nel riquadro destro espandere **Comune** e selezionare gli artifact seguenti:
	- Calendari
	- Valute
	- Regole festività
	- Unità organizzative
	- Team
	- Facoltativamente, selezionare i gruppi report, le query report e i report specifici di Gestione riconciliazione conti.

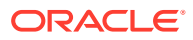

#### <span id="page-52-0"></span>**Nota:**

Non includere oggetti report se l'esportazione viene eseguita da un ambiente in locale mediante un database MSSQL. I report di MSSQL non funzionano in Account Reconciliation, poiché nell'ambiente cloud viene utilizzato solo un database Oracle. Le query report sono specifiche del database.

- **5.** Selezionare il nodo radice **Gestione riconciliazione**, che consente di selezionare tutti gli elementi sottostanti.
- **6.** Fare clic su **Esporta** e specificare il nome del file di esportazione.
- **7.** Attendere la fine dell'esportazione e controllare se si sono verificati errori da correggere durante l'operazione.
- **8.** In **File system** fare clic con il pulsante destro del mouse sul file esportato e selezionare **Download**. Salvare il file localmente.

Viene creato un archivio in formato ZIP contenente i file esportati. Questo snapshot verrà importato in Account Reconciliation nel passo successivo.

## Caricamento di artifact in Account Reconciliation

Nel passo precedente sono stati esportati gli artifact di Oracle Hyperion Financial Close Management per creare uno snapshot nella posizione selezionata. Caricare questo snapshot in Account Reconciliation.

Utilizzare il comando uploadFile di EPM Automate per caricare lo snapshot nell'ambiente Account Reconciliation in uso. Per caricare lo snapshot, utilizzare la sequenza di comandi seguente:

epmautomate login example\_admin *example\_password/password\_file example\_url*

epmautomate uploadfile *SNAPSHOT\_NAME*

Se lo snapshot non si trova nella directory da cui viene eseguito EPM Automate, è necessario specificarne il percorso completo. Il completamento del processo di caricamento potrebbe richiedere alcuni minuti.

Per eseguire il caricamento, è anche possibile utilizzare Migrazione. Fare riferimento alla sezione [Caricamento di archivi nel servizio.](#page-13-0)

## Creazione di un'applicazione

Per creare un'applicazione Account Reconciliation, procedere come segue.

- **1.** Da un browser, eseguire l'accesso all'ambiente Account Reconciliation come Amministratore servizi.
- **2.** Fare clic su **Avvia**.
- **3.** Fare clic su (Nuovo).

Viene visualizzata la home page di Account Reconciliation.

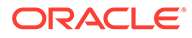

# <span id="page-53-0"></span>Importazione di artifact in Account Reconciliation

#### **Nota:**

Quando si tenta di eseguire l'importazione, l'ambiente Account Reconciliation non deve contenere dati o un'applicazione di esempio.

Per importare gli artifact in un ambiente Account Reconciliation, procedere come segue.

- **1.** Da un browser, eseguire l'accesso all'ambiente Account Reconciliation come Amministratore servizi.
- **2.** Fare clic su **Strumenti**, e poi su **Migrazione**.
- **3.** Fare clic su **Snapshot**.

Lo snapshot caricato in precedenza, ad esempio OnPremiseApplication, è elencato in **Snapshot**. Poiché esistono interdipendenze tra gli artifact importati, l'importazione deve essere eseguita con una serie di passi successivi.

- **4.** Espandere lo snapshot, quindi fare clic sul collegamento dell'applicazione.
- **5.** Selezionare il nodo **Comune**, quindi fare clic su **Importa**.
- **6.** In **Importa** fare clic su **OK**.

Viene visualizzato il report sullo stato della migrazione. Rivedere e aggiornare il report fino al termine della migrazione.

- **7.** Dallo snapshot selezionare tutti gli elementi in **Gestione riconciliazione**, tranne quelli riportati di seguito.
	- **Profili**
	- **Riconciliazioni**
- **8.** Fare clic su **Importa**.
- **9.** In **Importa** fare clic su **OK**.

Viene visualizzato il report sullo stato della migrazione. Rivedere e aggiornare il report fino al termine della migrazione.

- **10.** Dallo snapshot selezionare gli elementi seguenti in **Gestione riconciliazione**.
	- **Profili**
	- **Riconciliazioni**
- **11.** Fare clic su **Importa**.
- **12.** In **Importa** fare clic su **OK**.

Viene visualizzato il report sullo stato della migrazione. Rivedere e aggiornare il report fino al termine della migrazione.

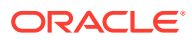

# <span id="page-54-0"></span>Convalida e risoluzione dei problemi

Durante le importazioni, controllare il report stato migrazione per verificare che l'importazione nell'ambiente Account Reconciliation sia stata eseguita senza errori. Se vengono restituiti errori, eseguire le azioni correttive, quindi importare nuovamente gli artifact.

Una volta completate le importazioni, eseguire l'accesso ad Account Reconciliation e controllare che la migrazione dei dati sia avvenuta correttamente.

- Controllare che i periodi siano impostati in modo corretto.
- Utilizzare **Elenco lavori** o **Riconciliazioni** per visualizzare le riconciliazioni per un periodo specifico.
- Aprire alcune riconciliazioni e controllare che le assegnazioni, i lavori e la cronologia siano corretti.
- Controllare la corretta visualizzazione dei formati, degli attributi, delle organizzazioni e degli altri oggetti.
- Eseguire l'accesso come utente e controllare che l'accesso alle riconciliazioni sia corretto.

# Migrazione di Profitability and Cost Management in locale a Profitability and Cost Management

- Percorsi di migrazione supportati
- Esportazione degli artifact di Profitability and Cost Management
- [Caricamento del file template in Profitability and Cost Management](#page-57-0)
- [Importazione del file template in Profitability and Cost Management](#page-57-0)

## Percorsi di migrazione supportati

È possibile eseguire la migrazione a Profitability and Cost Management solo delle istanze di Oracle Hyperion Profitability and Cost Management appartenenti alla Release 11.1.2.4.x.

Le istanze locali di Profitability and Cost Management possono essere migrate solamente in ambienti EPM Enterprise Cloud Service.

# Esportazione degli artifact di Profitability and Cost Management

Profitability and Cost Management supporta solo applicazioni di tipo Ledger gestionale.

Nell'ambiente locale utilizzare una delle seguenti procedure per creare un file template che è possibile caricare in Profitability and Cost Management:

- Utilizzare la utility di migrazione da standard a ledger gestionale per esportare gli artifact delle applicazioni Profitability standard Oracle Hyperion Profitability and Cost Management in un file template. Per istruzioni, fare riferimento alla sezione [Utilizzo della utility di migrazione da standard](#page-55-0) [a ledger gestionale.](#page-55-0)
- Utilizzare il comando **Esporta template** di Profitability and Cost Management per creare package di applicazioni di tipo Ledger gestionale in un formato che può essere importato in Profitability and Cost Management.

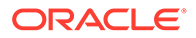

Per istruzioni, fare riferimento alla sezione [Utilizzo del comando Esporta template.](#page-56-0)

<span id="page-55-0"></span>Utilizzo della utility di migrazione da standard a ledger gestionale

Eseguire la utility di migrazione da standard a ledger gestionale per preparare un'applicazione Profitability dettagliata per la migrazione a un ambiente Profitability and Cost Management.

#### **Nota:**

Questa utility è disponibile solo per le installazioni Oracle Hyperion Profitability and Cost Management che utilizzano Oracle Database.

La utility crea un file ZIP template che può essere importato come nuova applicazione di tipo Ledger gestionale in Profitability and Cost Management. Contiene i metadati delle dimensioni, le definizioni dei punti di vista (POV) e le preferenze applicazione provenienti dall'applicazione Profitability standard. Contiene inoltre set di regole e regole Ledger gestionale segnaposto, derivate da stadi e regole dell'applicazione standard, che costituiscono un framework da riempire manualmente per completare il processo di migrazione.

La utility di migrazione da standard a ledger gestionale utilizza una procedura PL/SQL per estrarre le informazioni dall'applicazione Profitability standard e trasferirle in file su un server. La procedura PL/SQL richiede innanzitutto la creazione di un oggetto directory Oracle, che viene utilizzato per accedere al sistema operativo sul server database e scrivere i file. È quindi necessario copiare tali file in un qualsiasi computer client basato su Microsoft Windows, nel quale eseguire un file batch (.BAT) per prepararli e riunirli in un file .ZIP template Ledger gestionale. A questo punto, è possibile importare il file template in una nuova applicazione di tipo Ledger gestionale nel cloud.

I passi sono i seguenti.

**1.** Estrarre i file della utility dal file ZIP in cui sono contenuti.

Aprire il file patch P28048630 111240 Generic.zip ed estrarre questi due file: sptomlextract.sql e sptomltemplate.bat.

All'interno del file ZIP, tali file si trovano nella seguente cartella:

HPCM 11\_1\_2\_4\_128\_28048630\files\products\Profitability\database\Commo n\Oracle

- **2.** Creare un oggetto database Oracle directory per specificare la posizione sul server database in cui verranno scritti i file di migrazione:
	- **a.** In Oracle SQL Developer o SQL Plus, connettersi a un utente che disponga del privilegio create any directory ed eseguire questo comando:

create or replace directory EXTRACT\_DIR as '<*directory path where you want the migration files written*>';

Ad esempio, per scrivere i file nella directory D: \Migration\_Extract su un server Windows, specificare quanto seque:

create or replace directory EXTRACT DIR as 'D:\Migration Extract';

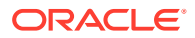

<span id="page-56-0"></span>**b.** Concedere tutti i privilegi per tale directory al proprietario dello schema prodotto Profitability and Cost Management:

grant all on directory EXTRACT\_DIR to <*Profitability and Cost Management schema owner*>;

Ad esempio, se il proprietario dello schema Profitability and Cost Management è HPCM1, utilizzare questo comando:

grant all on directory EXTRACT DIR to HPCM1;

**3.** Creare il package PL/SQL della utility di migrazione.

Da Oracle SQL Developer o SQL Plus, in qualità di proprietario dello schema prodotto Profitability and Cost Management, eseguire lo script sptomlextract.sql. In questo modo viene creato e compilato il package PL/SQL HPM\_SP\_TO\_ML\_PKG.

**4.** Eseguire la utility di migrazione per estrarre le informazioni dall'applicazione Profitability standard e trasferirle nei file sul server database.

Da Oracle SQL Developer o SQL Plus, eseguire questo comando:

exec HPM\_SP\_TO\_ML\_PKG.ExtractAll('<*appName*>');

Ad esempio, per il nome applicazione "BksSP82" utilizzare il seguente comando:

exec HPM SP\_TO\_ML\_PKG.ExtractAll('BksSP82');

I file di migrazione vengono creati nella directory specificata nel passo 2.

**5.** Copiare i file di migrazione in un client o server Microsoft Windows.

Se l'istanza di Oracle Database non è installata in un sistema Microsoft Windows, copiare i file di migrazione generati in un sistema Windows qualsiasi. Copiare in tale posizione anche il file sptomltemplate.bat.

**6.** Generare il file template di tipo Ledger gestionale in formato ZIP.

Sul computer Microsoft Windows, eseguire lo script sptomltemplate.bat per preparare e riunire i file di migrazione in un file template di tipo Ledger gestionale in formato ZIP utilizzando questo comando:

sptomltemplate.bat <*directory path where you copied the migration files*>

Ad esempio, se i file di migrazione sono stati copiati in D:\Migration\_Template sul server Windows, il comando è il seguente:

sptomltemplate.bat D:\Migration Template

Mediante questo passo viene generato, nella stessa cartella, un file template denominato SPtoML\_Template.zip.

#### Utilizzo del comando Esporta template

La migrazione di un'applicazione Oracle Hyperion Profitability and Cost Management a Profitability and Cost Management include gli elementi riportati di seguito.

- Dimensioni, sia basate su file o gestite in Oracle Hyperion EPM Architect o in un cubo Oracle Essbase.
- Regole e set di regole.
- Query e viste di modello.
- Impostazioni POV

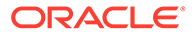

<span id="page-57-0"></span>• Facoltativamente, valori di input, ma non valori calcolati.

Non è incluso alcun contenuto esterno all'applicazione di tipo Ledger gestionale. Ad esempio, non vengono inclusi i report generati con Financial Reporting.

Per esportare artifact mediante il comando Esporta template, procedere come segue.

- **1.** Nella distribuzione locale eseguire l'accesso a Profitability and Cost Management come amministratore.
- **2.** Fare clic su **Azioni**, quindi su **Esporta template**.
- **3.** In **Esporta template** immettere un **nome file esportazione**, ad esempio OnPremises\_ML\_templates, quindi impostare come desiderato l'opzione **Includi dati di input**.
- **4.** Fare clic su **OK** per avviare l'esportazione. È possibile monitorare l'avanzamento dell'operazione in **Libreria job**.

#### Caricamento del file template in Profitability and Cost Management

Utilizzando il comando uploadFile di EPM Automate, caricare il template (SPtoML\_Template.zip) nell'ambiente Profitability and Cost Management.

È anche possibile utilizzare Explorer file per caricare e importare template. See Trasferimento dei file con Explorer file in *Amministrazione di Profitability and Cost Management*.

Per caricare i file mediante il comando uploadfile, procedere come segue.

**1.** Eseguire l'accesso all'ambiente Profitability and Cost Management come Amministratore servizi:

epmautomate login example\_admin *example\_password/password\_file example\_url*

**2.** Eseguire il comando uploadFile:

epmautomate uploadfile OnPremises ML templates.zip profitinbox

epmautomate uploadfile "*D:\Migration\_Template\SPtoML\_Template.zip*" profitinbox

Fare riferimento alla sezione [Utilizzo della utility di migrazione da standard a](#page-55-0) [ledger gestionale](#page-55-0) o [Utilizzo del comando Esporta template](#page-56-0) per individuare la posizione del file template.

**3.** Scollegarsi:

epmautomate logout

## Importazione del file template in Profitability and Cost Management

Utilizzare la **console delle applicazioni Profitability** per importare i template dall'archivio, ad esempio dal file OnPremises ML templates.zip caricato nel passo precedente.

È anche possibile utilizzare Explorer file per caricare e importare template. Fare riferimento alla sezione Trasferimento dei file con Explorer file nella Guida *Amministrazione di Profitability and Cost Management.*

Per importare template, procedere come segue.

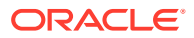

- <span id="page-58-0"></span>**1.** Da un browser, eseguire l'accesso all'ambiente Profitability and Cost Management come Amministratore servizi.
- **2.** Fare clic su **Applicazione**, quindi di nuovo su **Applicazione** per aprire la console delle applicazioni Profitability..
- **3.** In **Applicazione**, fare clic su **T** (Crea), quindi selezionare **Importa template**.
- **4.** Fare clic su **Seleziona file**, quindi selezionare **Server** come posizione del file.

Se si desidera caricare l'archivio template utilizzando Explorer file, selezionare **Client** come posizione.

- **5.** Individuare e selezionare l'archivio template, ad esempio OnPremises ML templates.zip.
- **6.** Fare clic su **OK**.

# Migrazione delle applicazioni di tipo Ledger gestionale in locale a Enterprise Profitability and Cost Management

È possibile eseguire la migrazione a Enterprise Profitability and Cost Management solo delle applicazioni di tipo Ledger gestionale della Release 11.1.2.4.x. La migrazione comprende i passi descritti di seguito.

- Creare un package mediante l'inserimento dell'applicazione di tipo Ledger gestionale in un form che possa essere importato in Profitability and Cost Management utilizzando il comando **Esporta template** di Oracle Hyperion Profitability and Cost Management. Per istruzioni, fare riferimento alla sezione [Utilizzo del comando Esporta template](#page-56-0).
- Caricare il package del passo precedente in Profitability and Cost Management utilizzando il template Migrazione cloud per creare un'applicazione Profitability and Cost Management.
- Eseguire la migrazione dell'applicazione da Profitability and Cost Management a Enterprise Profitability and Cost Management utilizzando la utility di migrazione da PCM a Enterprise Profitability and Cost Management.

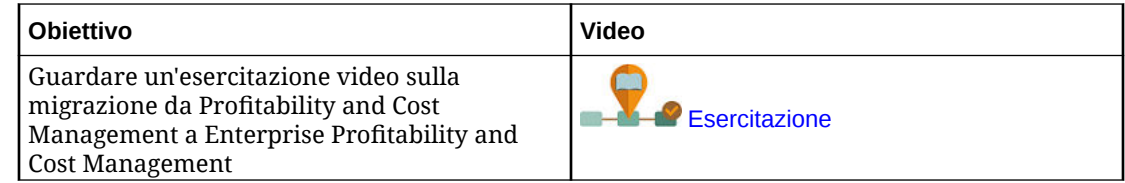

# Migrazione di Strategic Finance a Strategic Modeling

Poiché non è possibile eseguire la migrazione dei database e dei consolidamenti locali di Oracle Hyperion Strategic Finance a Oracle Enterprise Performance Management Cloud lasciandoli inalterati, è necessario eseguire la migrazione dei singoli modelli ed entità. Gli altri artifact di Strategic Finance, quali mapping di dati e i documenti di Gestione modifiche entità e Gestione modifiche ipotesi, vengono ricreati manualmente in Strategic Modeling.

- [Percorso di migrazione supportato](#page-59-0)
- [Preparazione dei modelli e dei template di Strategic Finance per la migrazione](#page-59-0)
- [Migrazione di modelli off line a Strategic Modeling](#page-61-0)

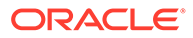

- <span id="page-59-0"></span>– [Migrazione di modelli off line di Strategic Finance a Strategic Modeling](#page-61-0) [mediante un browser](#page-61-0)
- [Migrazione di modelli off line di Strategic Finance a Strategic Modeling](#page-62-0) [mediante Smart View](#page-62-0)
- [Importazione di template di Strategic Finance in Strategic Modeling \(facoltativo\)](#page-64-0)
- [Abilitazione dei modelli e dei template migrati in Strategic Modeling](#page-65-0)
- [Creazione di una gerarchia di consolidamento](#page-65-0)

## Percorso di migrazione supportato

È possibile eseguire la migrazione di entità e modelli di Oracle Hyperion Strategic Finance solo dalla Release 11.1.2.4.002 di Strategic Finance.

Se si sta utilizzando una versione precedente di Strategic Finance, aggiornare la distribuzione locale alla Release 11.1.2.4.002 per essere certi che il formato dei file di entità e template possa essere convertito per l'utilizzo con Strategic Modeling.

## Preparazione dei modelli e dei template di Strategic Finance per la migrazione

Ogni modello e template di Oracle Hyperion Strategic Finance viene migrato separatamente. La funzionalità Usa off line di Oracle Smart View for Office consente di salvare rapidamente entità e template come file locali ALC di cui è possibile eseguire la migrazione in Strategic Modeling.

La migrazione dei file template a Strategic Modeling non è necessaria, a meno che non si desideri conservare una copia del template utilizzato per creare il modello in Strategic Finance.

Per creare singoli file ALC per ogni entità di cui si desidera eseguire la migrazione, utilizzare la procedura descritta di seguito. I file ALC sono memorizzati nella directory *EPM\_ORACLE\_HOME*\products\hsf\Client\offline \*server\_hostname\database\_name* (in genere, Oracle\Middleware

\EPMSystem11R1\products\hsf\Client\offline\*server\_hostname\database\_name*) sul computer su cui è distribuito Strategic Finance.

Per utilizzare modelli e template off line mediante Smart View, procedere come segue.

- **1.** Da Smart View connettersi all'istanza di Strategic Finance da cui si desidera eseguire la migrazione di entità e template.
- **2.** In Smart View fare clic con il pulsante destro del mouse sul nodo del database Strategic Finance, quindi selezionare **Usa off line**.

Viene visualizzata la utility Usa off line.

- **3.** Completare i passi seguenti della utility Usa off line.
	- **a.** Selezionare i modelli da utilizzare off line.
	- **b.** Assicurarsi che la casella di controllo **Esegui check-out** non sia selezionata.
	- **c.** Fare clic su **Avanti**.

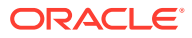

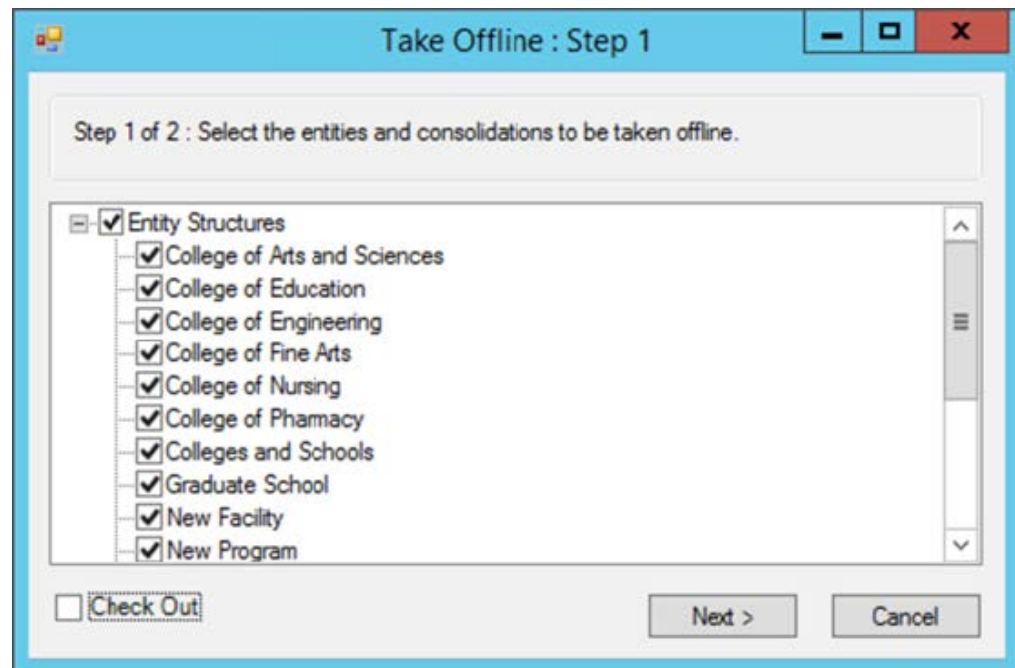

- **d.** Verificare l'elenco dei modelli che potranno essere utilizzati off line. I modelli e i template elencati nella schermata verranno salvati come file ALC.
- **e.** Fare clic su **Fine**.

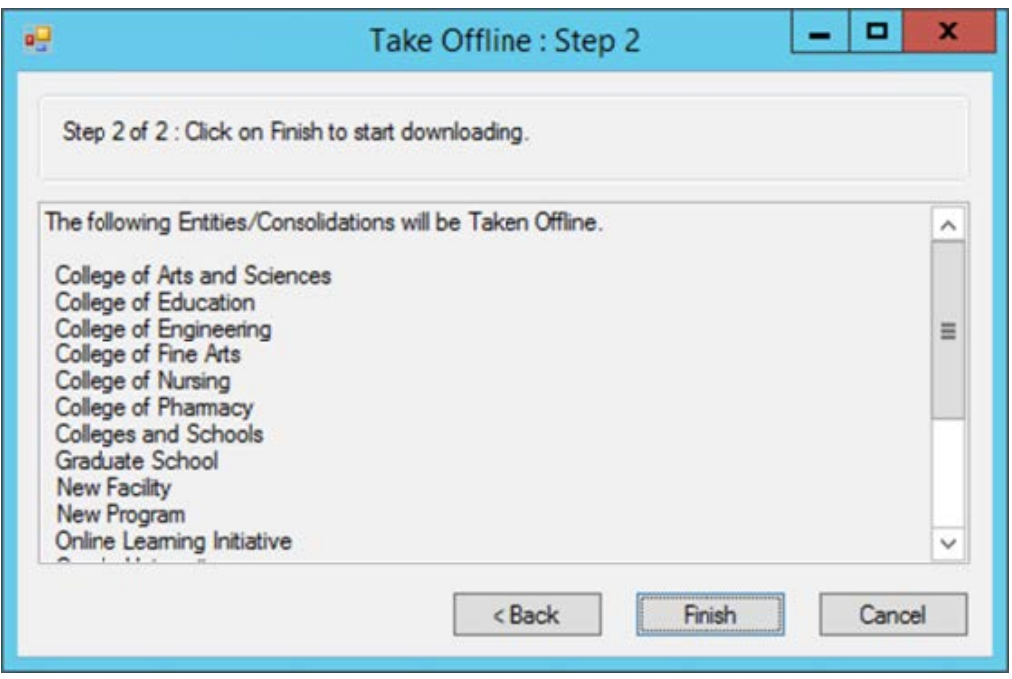

**4.** Attendere che termini il processo. Quando viene segnalato che il processo per utilizzare i modelli off line è terminato, fare clic su **OK**.

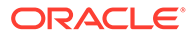

# <span id="page-61-0"></span>Creazione di un'applicazione Moduli Planning in EPM Cloud e abilitazione di Strategic Modeling

Con i modelli (file ALC) di Oracle Hyperion Strategic Finance che vengono utilizzati off line è possibile creare modelli in Strategic Modeling.

Prima di creare i modelli è necessario creare un'applicazione Moduli Planning in Oracle Enterprise Performance Management Cloud e abilitare Strategic Modeling. Fare riferimento alle seguenti fonti di informazione disponibili in *Amministrazione dei moduli Planning*:

- Creazione di un'applicazione
- Abilitazione di Strategic Modeling

## Migrazione di modelli off line a Strategic Modeling

Attraverso le schermate di Oracle Enterprise Performance Management Cloud oppure Oracle Smart View for Office è possibile creare modelli di Strategic Modeling basati sui modelli di Oracle Hyperion Strategic Finance che vengono utilizzati off line.

Quando si esegue la migrazione di un modello, vengono migrati a Strategic Modeling tutti gli artifact modello, tra cui POV e report.

- Migrazione di modelli off line di Strategic Finance a Strategic Modeling mediante un browser
- [Migrazione di modelli off line di Strategic Finance a Strategic Modeling mediante](#page-62-0) [Smart View](#page-62-0)

Migrazione di modelli off line di Strategic Finance a Strategic Modeling mediante un browser

> È possibile eseguire la migrazione di un modello off line di Oracle Hyperion Strategic Finance utilizzandolo come origine durante la creazione di un modello di Strategic Modeling.

Per eseguire la migrazione di un modello off line di Strategic Finance, procedere come segue.

- **1.** Accedere a Strategic Modeling come Amministratore servizi.
- **2.** Creare un modello. Per istruzioni dettagliate fare riferimento alla sezione Creazione di un modello di Strategic Modeling in *Amministrazione dei moduli Planning*.

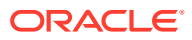

#### <span id="page-62-0"></span>**Nota:**

Durante la creazione del modello, assicurarsi di aver selezionato quanto segue in **Crea un nuovo modello: generale**.

- In **Crea modello da** selezionare **File locale**.
- In **Seleziona file** selezionare uno dei file modello (ALC) di Strategic Finance preparati in precedenza.

Per impostazione predefinita, i file dei modelli di Strategic Finance utilizzati off line si trovano nella directory *EPM\_ORACLE\_HOME*\products\hsf\Client \offline\*server\_hostname\database\_name* (in genere, Oracle \Middleware\EPMSystem11R1\products\hsf\Client\offline \*server\_hostname\database\_name*) sul computer su cui è distribuito Strategic Finance.

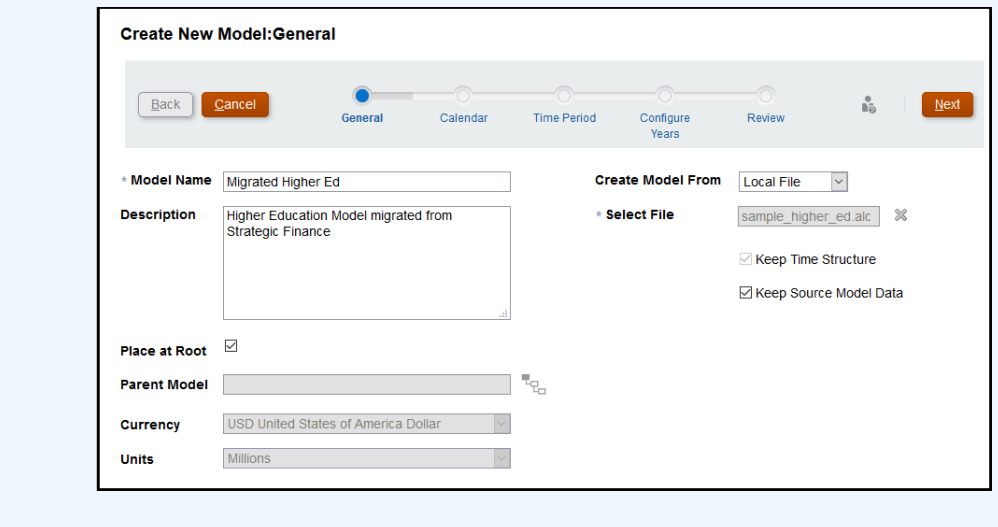

**3.** Immettere le altre impostazioni necessarie per il modello.

Si può decidere di mantenere la struttura temporale e i dati del modello di origine provenienti dal modello di Strategic Finance utilizzato come origine. Se si sceglie di non utilizzare i dati del modello di origine, è possibile indicare una valuta e un'unità di valuta diverse. Analogamente, è possibile posizionare il modello alla radice per creare una gerarchia di modelli o deselezionare la casella di controllo **Posiziona alla radice** per aggiungere questo modello come figlio di un altro modello selezionato in **Modello padre**.

- **4.** Fare clic su **Avanti** per visualizzare le schermate rimanenti e specificare ulteriori impostazioni. In **Revisione** fare clic su **Crea modello**.
- **5.** Fare clic su **OK** per terminare il processo.
- **6.** Ripetere i passi da 3 a 6 per ogni modello di cui si desidera eseguire la migrazione.

Migrazione off line di modelli di Strategic Finance a Strategic Modeling mediante Smart View

Oracle Smart View for Office consente di creare modelli di Strategic Modeling utilizzando i modelli off line di Oracle Hyperion Strategic Finance come origine.

Per eseguire la migrazione off line di un modello di Strategic Finance mediante l'estensione Smart View per Strategic Modeling, procedere come segue.

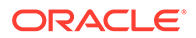

Quando si esegue la migrazione di un modello, vengono migrati a Strategic Modeling tutti gli artifact modello, tra cui POV e report.

- **1.** Utilizzare Strategic Finance per connettere l'ambiente Oracle Enterprise Performance Management Cloud nel quale è abilitato Strategic Modeling.
- **2.** Nella barra multifunzione Strategic Modeling del **Pannello Smart View** espandere il nodo **Strategic Modeling**.
- **3.** Fare clic con il pulsante destro del mouse su **Vista modello** quindi selezionare **Nuovo modello**.
- **4.** Creare un modello. Fare riferimento alla sezione Creazione di un modello mediante la copia di un altro modello nella *Utilizzo di Strategic Modeling in Smart View*.

#### **Nota:**

Durante la creazione del modello, assicurarsi di aver selezionato quanto segue in **Crea nuovo modello sul server**.

In **Origine** selezionare uno dei file modello (ALC) di Strategic Finance preparati in precedenza.

Per impostazione predefinita, i file dei modelli di Strategic Finance utilizzati off line si trovano nella directory

EPM\_ORACLE\_HOME\products\hsf\Client\offline\server\_hostname\da *tabase\_name* (in genere,

Oracle\Middleware\EPMSystem11R1\products\hsf\Client\offline\*se rver\_hostname\database\_name*) sul computer su cui è distribuito Strategic Finance.

Si può decidere di mantenere i dati del modello di origine provenienti dal modello off line di Strategic Finance utilizzato come origine. Se si sceglie di non utilizzare i dati del modello di origine, in un secondo tempo sarà possibile scegliere una valuta e un'unità di valuta diverse. Analogamente, è possibile posizionare il modello alla radice per creare una gerarchia di modelli o deselezionare la casella di controllo **Posiziona alla radice** per aggiungere questo modello come figlio in un modello esistente selezionato in **Modello padre**.

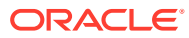

<span id="page-64-0"></span>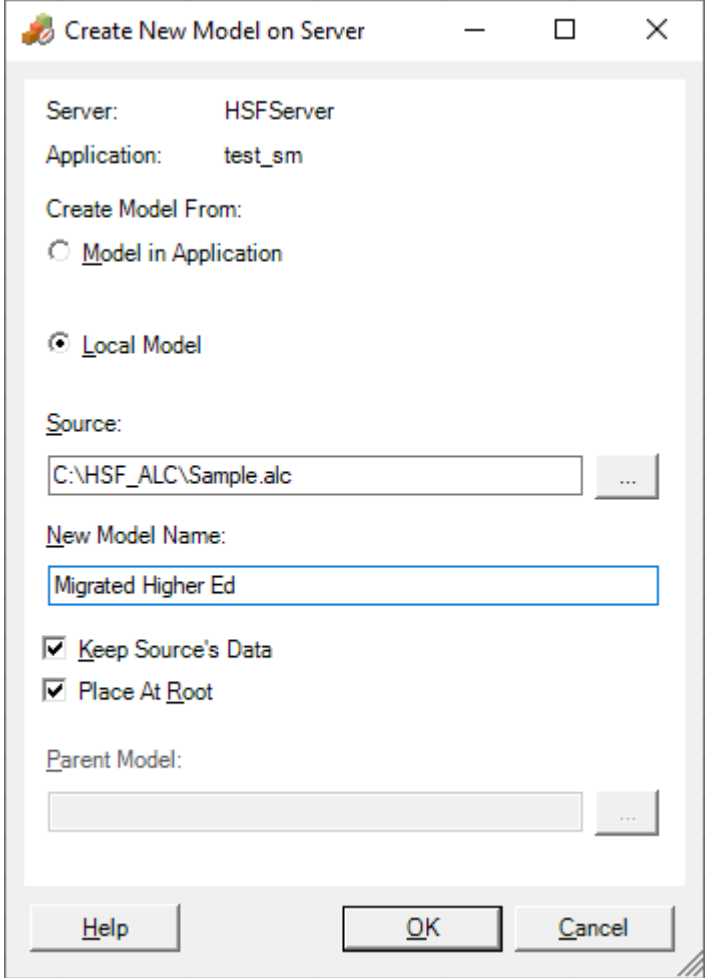

- **5.** Fare clic su **OK**.
- **6.** Ripetere i passi da 3 a 5 per ogni modello di cui si desidera eseguire la migrazione.

# Importazione dei template di Strategic Finance in Strategic Modeling (facoltativo)

Oracle Smart View for Office consente l'importazione di template di Oracle Hyperion Strategic Finance in Strategic Modeling. Questo passaggio è necessario solo se si desidera conservare i template che sono stati utilizzati per creare i modelli migrati.

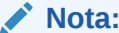

Quando si utilizza un modello di Strategic Finance off line, il template utilizzato per creare il modello, se disponibile sul server, viene copiato nella directory EPM\_ORACLE\_HOME\products\hsf\Client\offline\server\_hostname\database\_na *me* (in genere,

Oracle\Middleware\EPMSystem11R1\products\hsf\Client\offline\*server\_host name\database\_name*) sul computer su cui è distribuito Strategic Finance. Dai file template vengono creati dei file ALT.

Per importare i template mediante Smart View, procedere come segue.

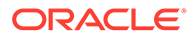

- <span id="page-65-0"></span>**1.** Utilizzare Strategic Finance per connettere l'ambiente Oracle Enterprise Performance Management Cloud nel quale è abilitato Strategic Modeling.
- **2.** Nella barra multifunzione Strategic Modeling del Pannello Smart View espandere il nodo Strategic Modeling.
- **3.** Fare clic con il pulsante destro del mouse su **Template**, quindi selezionare **Importa template**.
- **4.** In **Template di origine** selezionare il file template che si desidera importare.
- **5.** In **Nome template** immettere un nome univoco per il template in Strategic Modeling.
- **6.** Fare clic su **OK**.
- **7.** Ripetere il processo per ogni template di cui si desidera eseguire la migrazione.

## Abilitazione dei modelli e dei template migrati in Strategic Modeling

Il processo di abilitazione dei modelli, dei relativi report e dei template migrati in Strategic Modeling comporta l'esecuzione del check-out e quindi del check-in dei modelli e dei template migrati. Per completare questo processo occorre utilizzare l'estensione di Oracle Smart View for Office per Strategic Modeling.

Per eseguire il check-in e il check-out dei modelli, procedere come segue.

- **1.** Utilizzare l'estensione di Oracle Hyperion Strategic Finance per Smart View per connettersi all'ambiente Oracle Enterprise Performance Management Cloud in cui è abilitato Strategic Modeling.
- **2.** Nella barra multifunzione **Strategic Modeling** del **Pannello Smart View** espandere il nodo **Strategic Modeling**.
- **3.** Eseguire uno dei passi indicati di seguito.
	- **a.** Per eseguire il check-out dei modelli, espandere il nodo **Vista modello**.
	- **b.** Per eseguire il check-out dei template, espandere il nodo **Template**.
- **4.** Fare clic con il pulsante destro del mouse sul modello o template per il quale si desidera eseguire il check-out, quindi selezionare **Apri/Esegui check-out**.

Viene visualizzata una vista estratta del modello o del template.

**5.** Nella barra multifunzione **Strategic Modeling** fare clic su **Chiudi**.

Viene visualizzata la schermata Chiudi modello.

- **6.** In Chiudi modello selezionare **Esegui check-in** come opzione di chiusura, quindi fare clic su **OK**.
- **7.** Ripetere i passi da 3 a 6 per ogni modello o template che si desidera abilitare.

# Creazione di una gerarchia di consolidamento

Le gerarchie di consolidamento di Strategic Modeling rappresentano la struttura della propria organizzazione. In un consolidamento è possibile includere molti modelli, in modo tale da includere nel modello di consolidamento solo i dati di quei modelli. Il consolidamento aiuta a capire in che modo la modifica di determinate condizioni delle

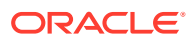

<span id="page-66-0"></span>unità operative può influire sui guadagni della società così da prendere decisioni oculate in merito alle unità operative.

Per istruzioni dettagliate, fare riferimento alla sezione Creazione ed esecuzione dei consolidamenti in *Utilizzo dei moduli di Planning*. Per creare una gerarchia di consolidamento, procedere come segue.

**1.** Accedere a Strategic Modeling come Amministratore servizi.

- **2.** Fare clic su **Vista consolidamento** e quindi su **Aggiungi**.
- **3.** Immettere un nome per lo snapshot, quindi fare clic su **(OK)**.
- **4.** Fare clic sul nome del nuovo consolidamento per aprirlo.
- **5.** Fare clic su **della (Aggiungi)** per elencare tutti i modelli esistenti che si possono aggiungere al consolidamento.
- **6.** Trascinare e rilasciare i modelli nel consolidamento.
- **7.** Al termine, fare clic su Chiudi.

# Migrazione da Data Relationship Management a Oracle Enterprise Data Management Cloud

È possibile eseguire la migrazione delle gerarchie di dati da Oracle Data Relationship Management a Oracle Enterprise Data Management Cloud e quindi eseguire la gestione dei dati per semplificare la gestione continua dei dati aziendali sul cloud.

Oracle Enterprise Data Management Cloud è una soluzione moderna basata sul cloud che si avvale di un approccio flessibile, incrementale e appropriato a supporto della condivisione dei dati aziendali con una granularità adeguata tra utenti, team, reparti ed entità a livello di organizzazione.

In linea generale i passi di migrazione sono descritti di seguito:

- Creazione di un file di esportazione per ogni gerarchia all'interno di Data Relationship Management
- Registrazione di un'applicazione all'interno di Oracle Enterprise Data Management Cloud con le dimensioni di Data Relationship Management
- Utilizzo del file di esportazione di Data Relationship Management per impostare una dimensione nell'applicazione registrata in Oracle Enterprise Data Management Cloud
- Avvio della manutenzione dei dati aziendali utilizzando le viste dell'applicazione oppure creazione di viste di manutenzione per gestire i dati aziendali in base al dominio

Per istruzioni dettagliate, fare riferimento alla sezione Migrazione dei dati aziendali da Data Relationship Management a Oracle Enterprise Data Management Cloud in *Amministrazione e utilizzo di Oracle Enterprise Data Management Cloud*.

# Considerazioni sulla migrazione di applicazioni basate su FDMEE

È possibile eseguire la migrazione delle seguenti applicazioni basate su Oracle Hyperion Financial Data Quality Management, Enterprise Edition locali in Oracle Enterprise Performance Management Cloud:

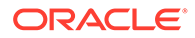

- Planning
- Oracle Hyperion Profitability and Cost Management

Non è possibile eseguire la migrazione dei seguenti artifact perché le seguenti funzionalità non sono supportate in EPM Cloud:

- Script di qualsiasi tipo, compresi gli script evento, gli script di importazione e gli script custom
- Report custom

Le applicazioni locali, ad esempio Planning e Profitability and Cost Management , supportano il caricamento di metadati e dati utilizzando Financial Data Quality Management, Enterprise Edition. Dopo la migrazione dell'applicazione in EPM Cloud, per eseguire l'integrazione dei dati sono disponibili le due opzioni seguenti:

- Continuare a utilizzare la distribuzione FDMEE locale mediante l'integrazione ibrida e il caricamento dati in EPM Cloud.
- Convertire tutte le integrazioni che utilizzano una connessione diversa al sistema dei dati di origine in un'integrazione basata su file mediante Data Management. Per convertire le integrazioni dirette in integrazioni basate su file, è necessario procedere come segue:
	- Sviluppare un processo customizzato di estrazione dei dati per esportare i dati dal sistema di origine in un file di dati delimitati
	- Eseguire il mapping del file di dati delimitati e caricarlo nell'applicazione EPM Cloud utilizzando Data Management

Fare riferimento alla sezione Creazione di integrazioni basate su file in *Amministrazione di Integrazione dati per Oracle Enterprise Performance Management Cloud*.

È possibile utilizzare la seguente sequenza di comandi di EPM Automate per automatizzare il processo di caricamento del file di dati e di esecuzione dell'integrazione:

epmautomate login example\_admin *example\_password/password\_file example\_url*

epmautomate uploadfile *DELIMITED\_FILE\_NAME.txt* inbox/repository

epmautomate rundatarule AccountActual Mar-15 Jun-15 REPLACE STORE DATA inbox/AccountActual.dat

epmautomate logout

Fare riferimento alla sezione uploadFile Comandi di EPM Automate in *Working with EPM Automate for Oracle Enterprise Performance Management Cloud (in lingua inglese)*per informazioni e alcuni esempi sull'utilizzo dei comandi.

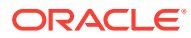

# <span id="page-68-0"></span>A

# Mapping dei ruoli per la migrazione a EPM Cloud

I ruoli predefiniti del dominio di identità includono diversi ruoli locali. Per garantire che venga mantenuto un livello di accesso adeguato dopo la migrazione, concedere il ruolo predefinito che include tutti i diritti di accesso concessi all'utente nell'applicazione locale.

#### **Informazioni sul mapping dei ruoli**

Si supponga ad esempio che l'utente jdoe abbia i seguenti ruoli locali:

- Ruolo Utente interattivo dell'applicazione Planning di cui si sta eseguendo la migrazione
- Amministratore LCM (Shared Services)
- Report Designer (Reporting and Analysis)

Di questi ruoli, Utente interattivo e Report Designer sono mappati sul ruolo Utente avanzato di Oracle Enterprise Performance Management Cloud. Tuttavia, poiché è mappato al ruolo predefinito Amministratore servizi, il ruolo Amministratore LCM deve essere assegnato a jdoe.

- Planning
- [Financial Management](#page-69-0)
- [Financial Close Management](#page-71-0)
- [Profitability and Cost Management ed Enterprise Profitability and Cost Management](#page-72-0)
- [Data Relationship Management](#page-73-0)

# **Planning**

Se un utente dispone di ruoli Planning locali diversi da quelli elencati nella tabella seguente, è necessario assegnarlo al ruolo predefinito Amministratore servizi.

#### **Nota:**

Reporting and Analysis è stato sostituito da Repository documenti nella release 11.1.2.4.900.

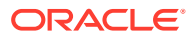

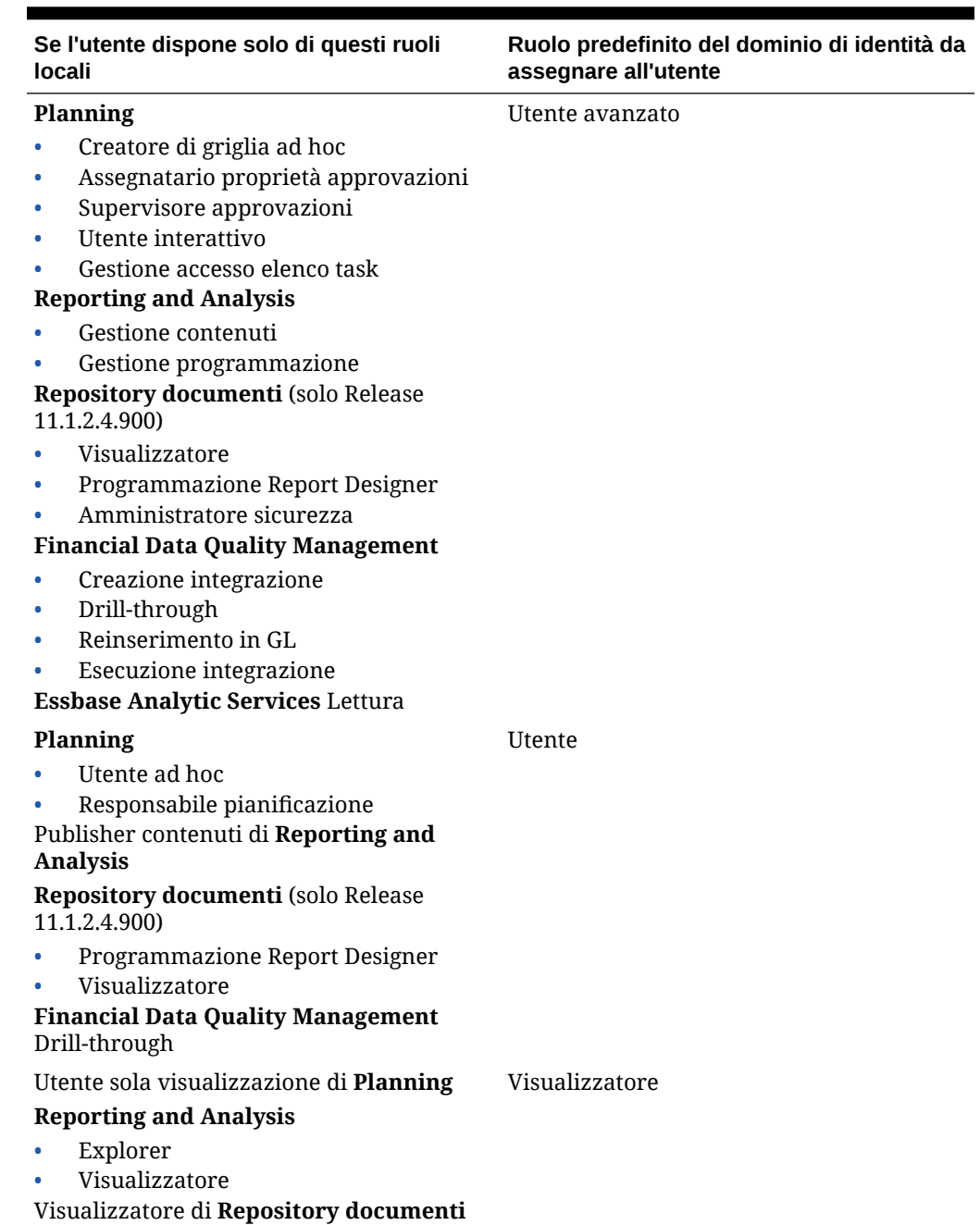

#### <span id="page-69-0"></span>**Tabella A-1 Mapping di ruoli da Planning a Planning**

# Financial Management

Gli utenti che dispongono dei ruoli Amministratore applicazione e Caricamento sistema di Oracle Hyperion Financial Management devono essere assegnati al ruolo predefinito Amministratore servizi.

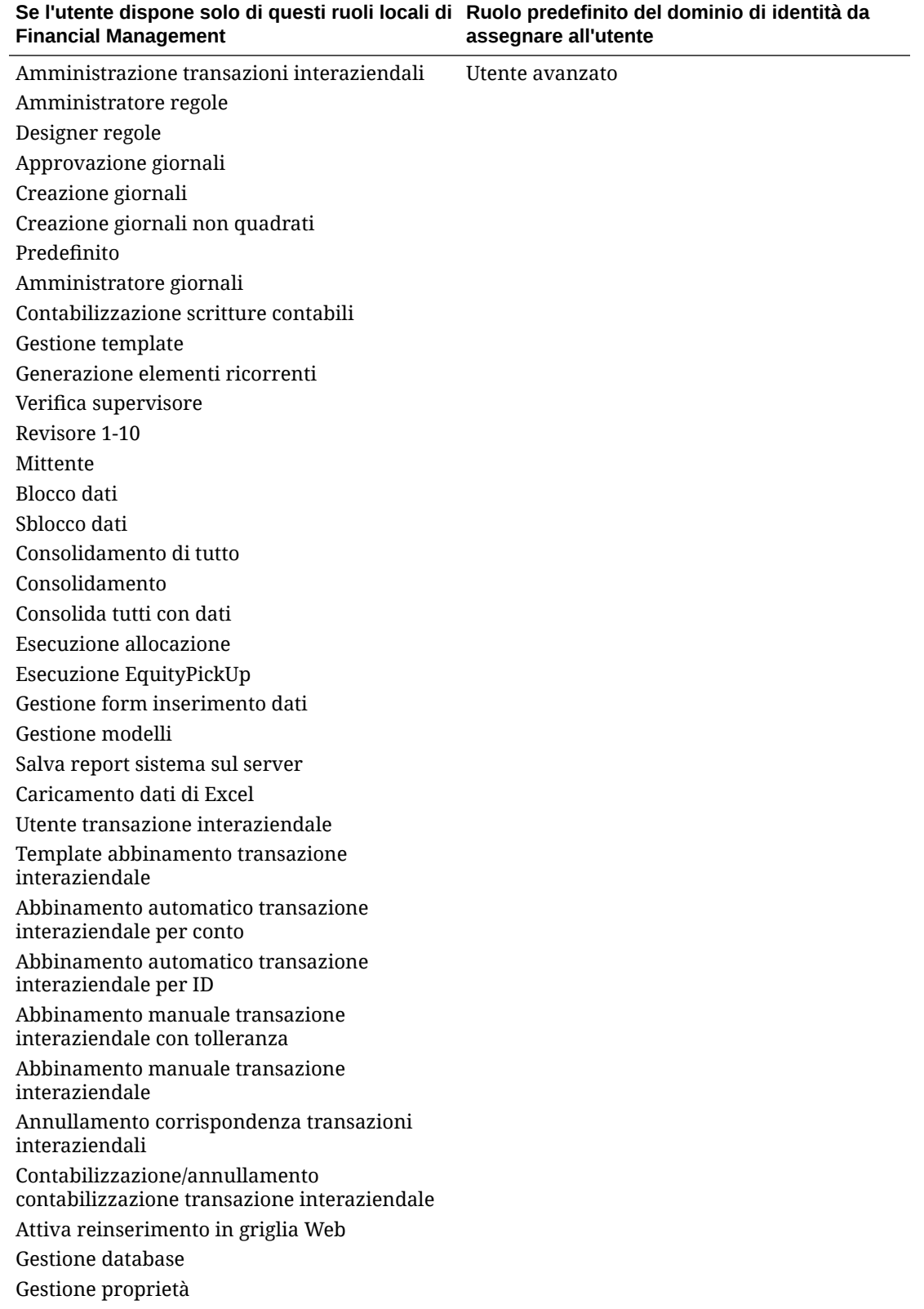

#### **Tabella A-2 Mapping dei ruoli Financial Management a Financial Consolidation and Close**

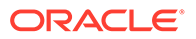

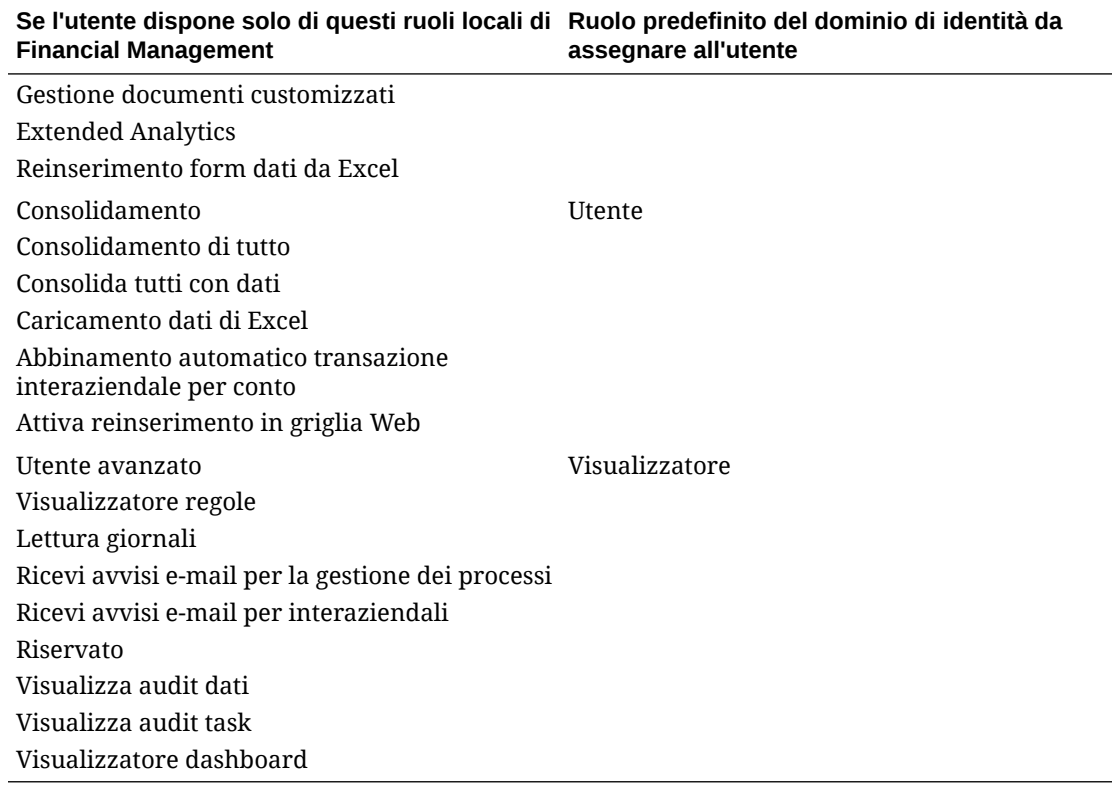

#### <span id="page-71-0"></span>**Tabella A-2 (Cont.) Mapping dei ruoli Financial Management a Financial Consolidation and Close**

# Financial Close Management

Se un utente dispone di ruoli Oracle Hyperion Financial Close Management locali diversi da quelli elencati nella seguente tabella, assegnarlo al ruolo predefinito Amministratore servizi.

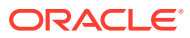
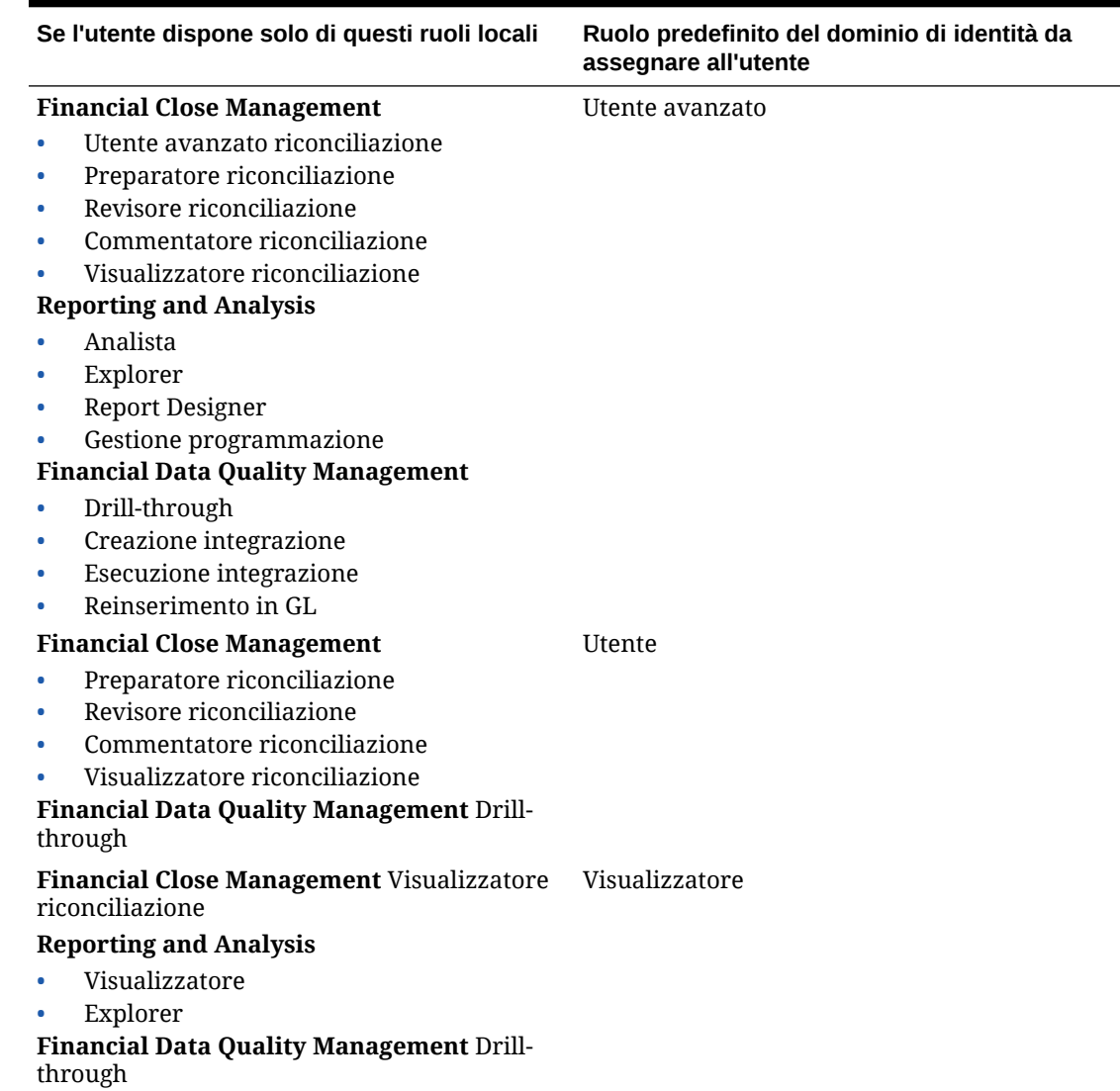

#### **Tabella A-3 Mapping dei ruoli Financial Close Management ad Account Reconciliation**

# Profitability and Cost Management ed Enterprise Profitability and Cost Management

Se un utente dispone di ruoli Profitability and Cost Management locali diversi da quelli elencati nella seguente tabella, assegnarlo al ruolo predefinito Amministratore servizi.

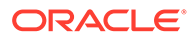

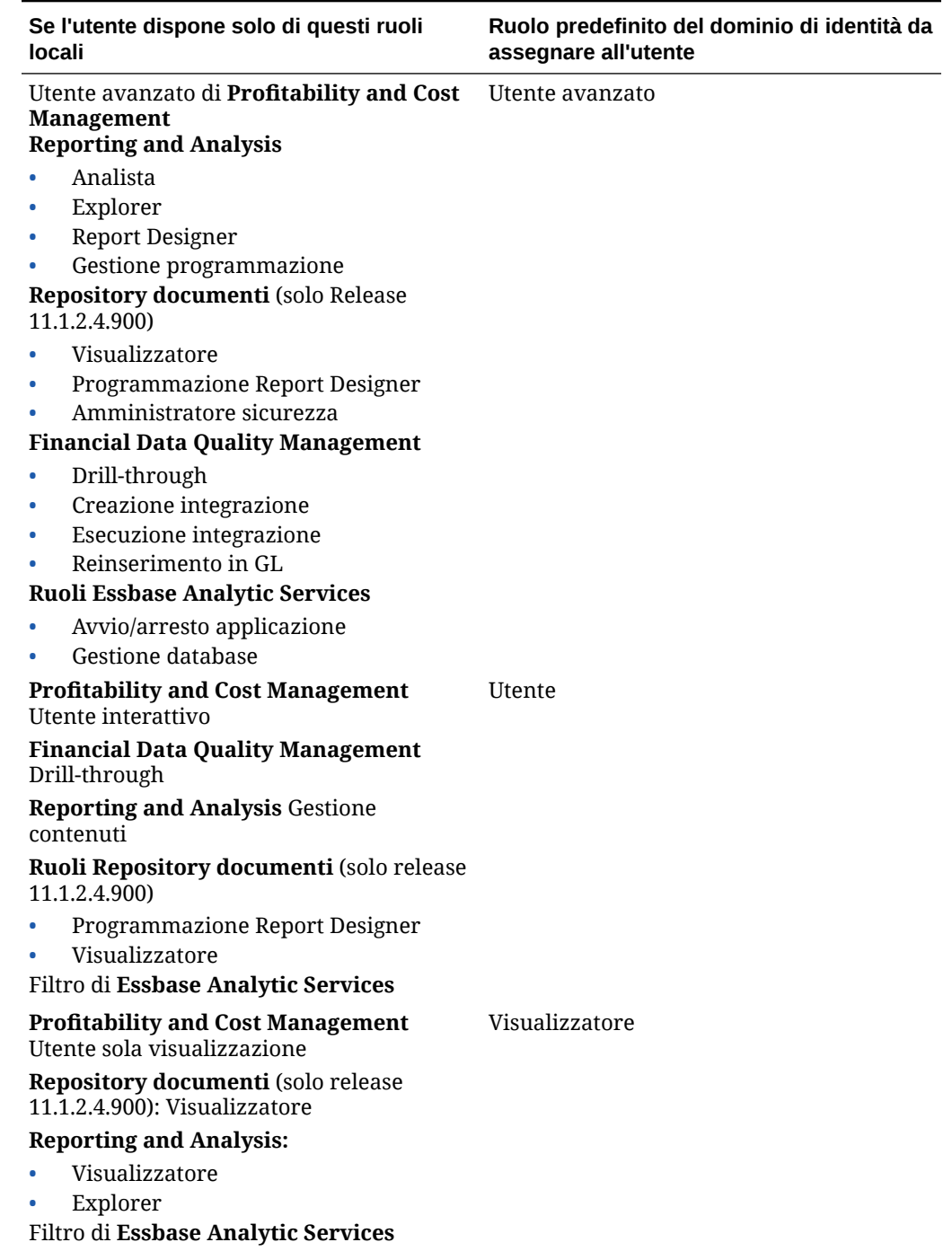

### **Tabella A-4 Mapping dei ruoli di Profitability and Cost Management a Profitability and Cost Management**

## Data Relationship Management

I seguenti ruoli locali non sono validi in Oracle Enterprise Performance Management Cloud e non devono essere mappati a ruoli predefiniti:

- Utente di Analytics
- Utente anonimo
- Governance manager
- Utente flusso di lavoro

### **Tabella A-5 Mapping tra ruoli di Data Relationship Management e Oracle Enterprise Data Management Cloud**

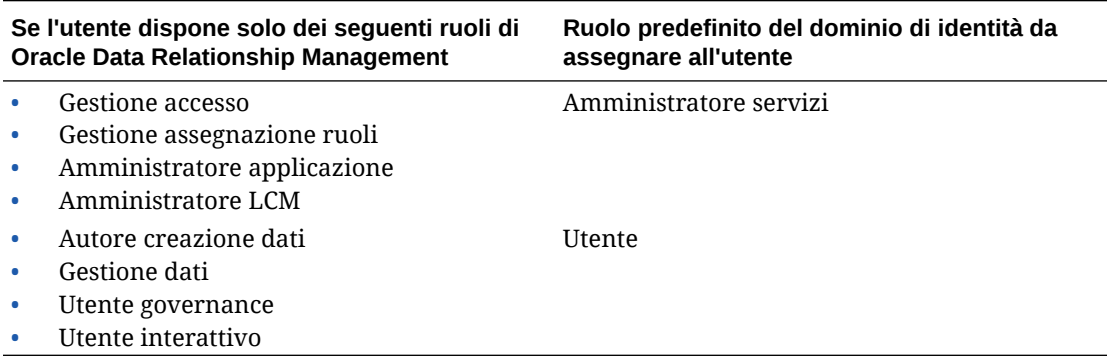

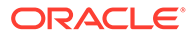